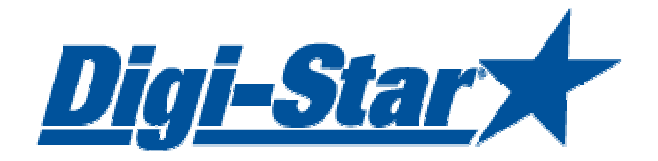

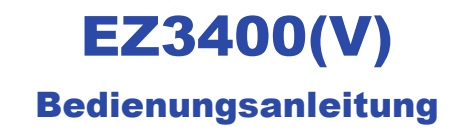

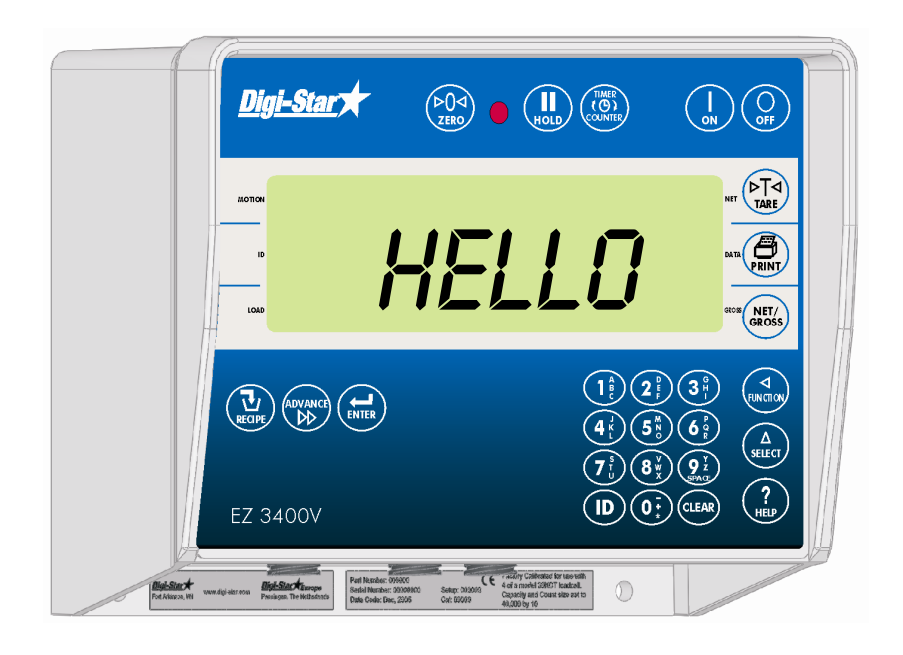

Digi-Star Ft. Atkinson, Wisconsin USA

Digi-Star Europe Panningen, Niederlande www.digi-star.com

# **INHALTSVERZEICHNIS**

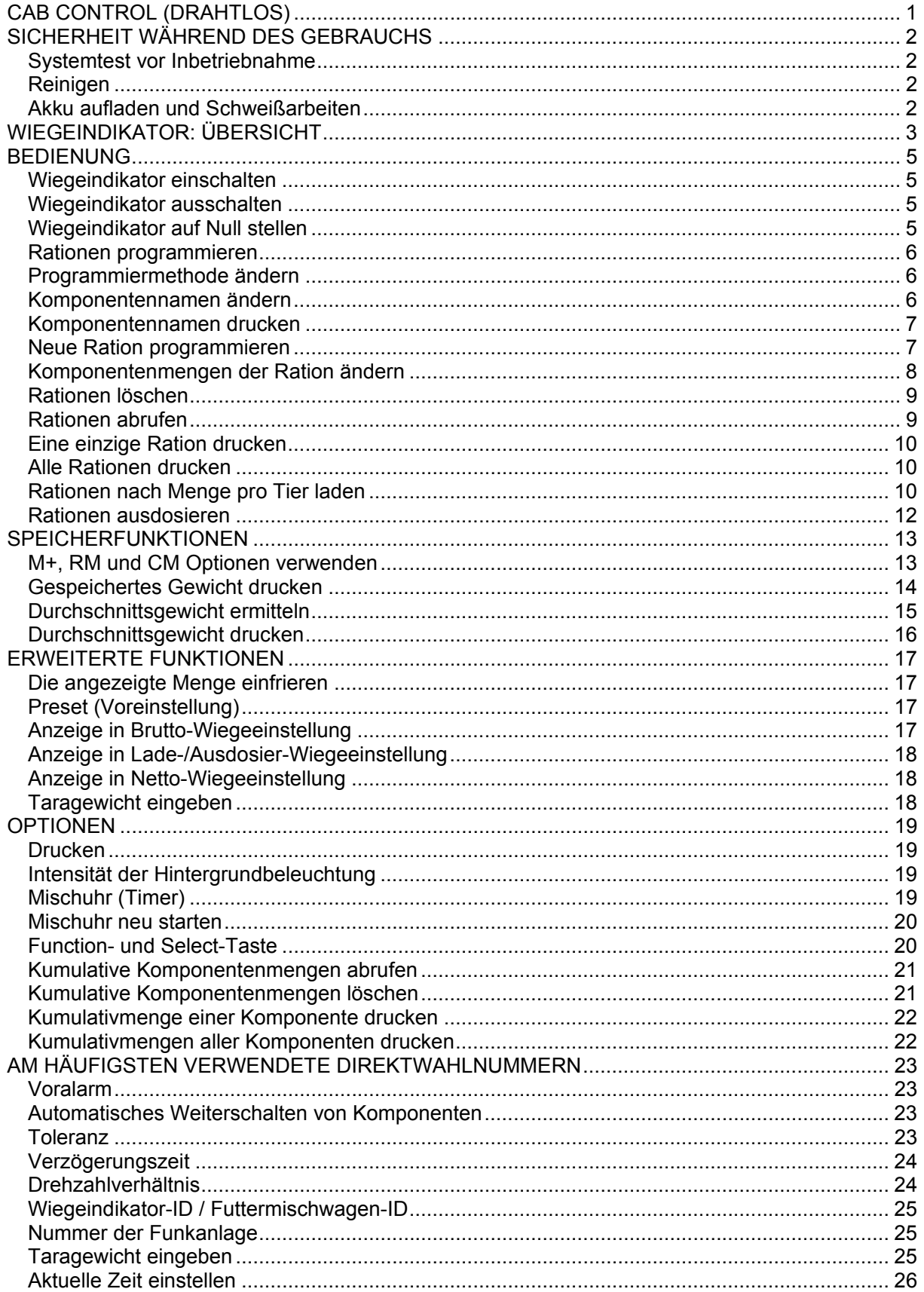

<u> 1980 - Andrea Aonaichte ann an t-</u>

l

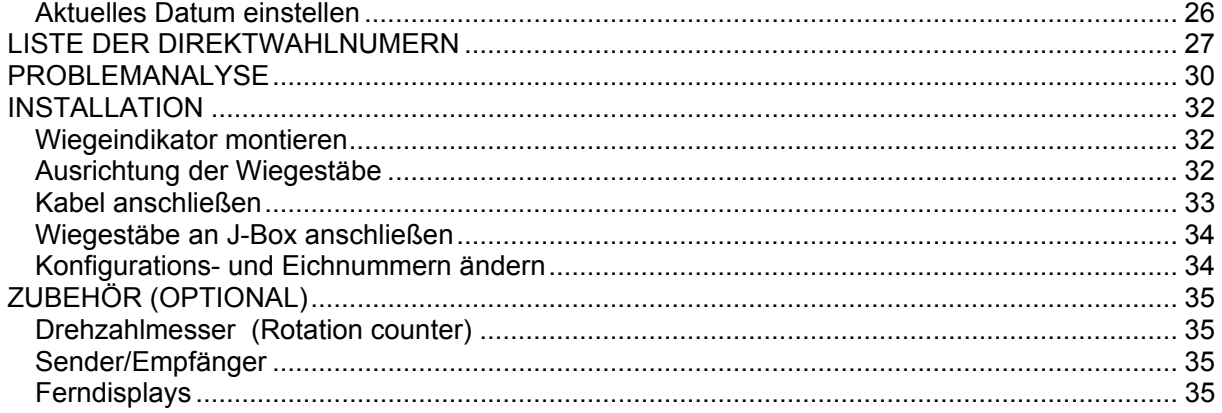

ANHANG A1: EU-KONFORMITÄTSBESCHEINIGUNG

© Copyright 2008 Digi-Star, Fort Atkinson (USA).

Alle Rechte vorbehalten. Nichts aus dieser Anleitung darf ohne vorherige schriftliche Erlaubnis von Digi-Star vollständig oder teilweise kopiert, verbreitet<br>oder in andere Sprachen übersetzt werden. Digi-Star behält sich d

# CAB CONTROL (DRAHTLOS)

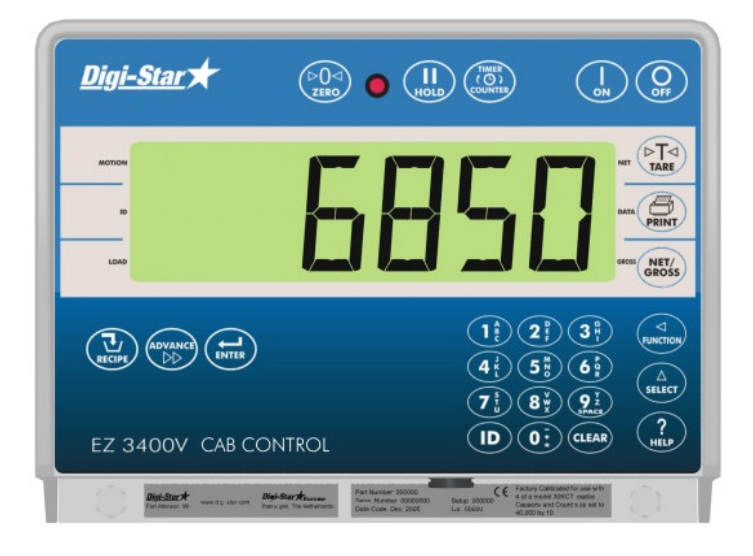

#### Merkmale

- drahtlose Fernbedienung in Beladefahrzeug, mit allen erforderlichen Tasten für eine einfache Bedienung des auf dem Futtermischwagen montierten Wiegeindikators
- Mit Cab Control kann das Gewicht im Beladefahrzeug jederzeit eindeutig abgelesen werden.
- Das Laden der einzelnen Komponenten kann noch genauer erfolgen.

#### Funktionen

- Kommunikation mit mehreren Futtermischwagen möglich
- Rationen können leicht gestartet werden, ohne dass Sie das Beladefahrzeug verlassen müssen.
- manuelles Weiterschalten während des Ladens der Komponenten

#### Spezifikation

- eingebaute drahtlose 2,4 GHz-Funkanlagen
- Reichweite bis 300 m
- 24 Kanäle
- 12- oder 24-Vdc-System

>>weitere Infos unter www.digi-star.com

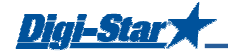

# SICHERHEIT WÄHREND DES GEBRAUCHS

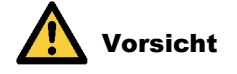

#### Systemtest vor Inbetriebnahme

Bevor Sie das Digi-Star Wiegesystem anwenden, ist es notwending die korrekte Wirkung des Systems zu kontrollieren durch alle Wiegepunkte mit einem bekannten Gewicht zu belasten. Digi-Star kann nicht verantwortlich gehalten werden für Abweichungen und Probleme die entstanden sind als Folge falscher Anwendung der Wiegeanzeige, falscher Kalibration oder Einstellungen. Weiterhin kann Digi-Star nicht verantwortlich gehalten werden für Abweichungen die entstanden sind als Folge technischer Probleme an dem Wiegesystem.

#### Reinigen

Verwenden Sie kein fließendes Wasser (Hochdruckreiniger, Wasserschlauch) zum Reinigen des Wiegeindikators.

#### Akku aufladen und Schweißarbeiten

Bei schweißen ist es notwendig die Wiegestäbe zu entfernen um Beschädigungen zu vermeiden. Wenn dies nicht möglich ist, müssen Sie die "Erde"-Klemme so dicht möglich bei dem Schweißpunkt anbringen, sodass kein Strom durch die Wiegestäbe fließen kann.

Digi-Star kann nicht verantwortlich gehalten werden für Probleme als Folge von Schweißtätigkeiten oder bei dem Aufladen des Akkus.

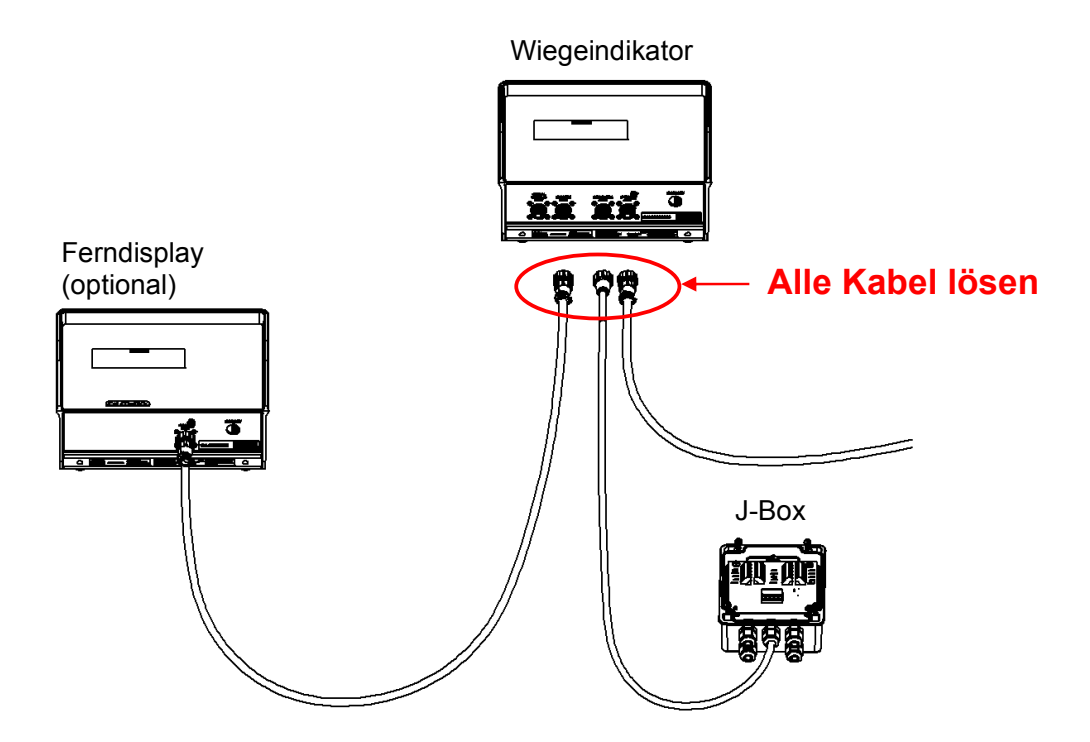

# WIEGEINDIKATOR: ÜBERSICHT

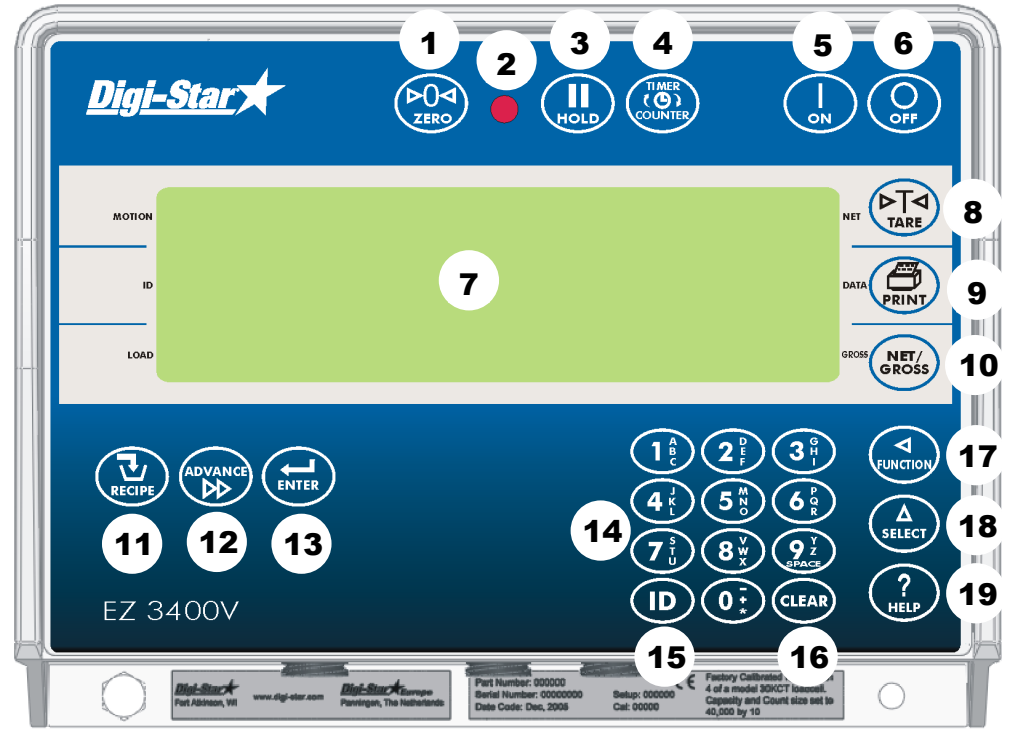

>>Hinweise zur Installation finden Sie auf den Seiten 32 bis 34.

- 1.  $(2\frac{60}{10})$  3 Sekunden lang gedrückt halten, um den Wiegeindikator auf Null zu stellen.
- 2. Warnlampe Voralarm: Lampe blinkt und es ertönt ein Alarm, wenn das Gewicht den eingestellten Grenzbereich erreicht.
- 3.  $\binom{\text{II}}{\text{new}}$  Gewichtsanzeige während des Transports der Maschine halten
- 4.  $\binom{165}{6000}$  Mischzeit einstellen
- 5.  $\left(\frac{1}{N}\right)$  Wiegeindikator einschalten; nach dem Einschalten kann durch nochmaliges Drücken dieser Taste der Selbsttest gestartet werden.
- 6.  $(Q)$  Wiegeindikator ausschalten
- 7. Display Anzeige der aktuellen Werte und Einstellungen
- 8.  $(\bigwedge_{\text{res}}^{\lceil -1 \rceil})$  Wiegeindikator vorübergehend auf Null stellen [Netto-Modus]
- 9.  $\left(\bigoplus_{\text{max}}\right)$  angezeigtes Gewicht registrieren oder drucken
- 10.  $\binom{\text{NET}}{\text{Gross}}$  zwischen Netto- und Bruttogewicht wechseln
- 11.  $(\mathbf{L})$  Rationen auswählen
- 12. (Abyance) manuelles Weiterschalten zur nächsten Komponente
- 13. ( $\leftrightarrow$ ) Änderung bestätigen oder nächste Position auswählen
- 14. Tastatur Eingabe von Zahlen und Buchstaben
- 15. Eingabe von Benutzer- und Futterreihennummer; Sie können jede Nummer als Benutzernummer wählen, sofern diese von der Managementsoftware noch nicht vergeben worden ist.

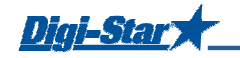

- 16. (CLEAR) Löschen <Rücktaste>
- 17.  $\left(\mathcal{A}_{\text{source}}\right)$  ausgewählten Auftrag ausführen
- 18.  $\binom{\Delta}{\text{select}}$  zusätzliche Aufträge anzeigen
- 19.  $(2)$  Zusatzinformationen

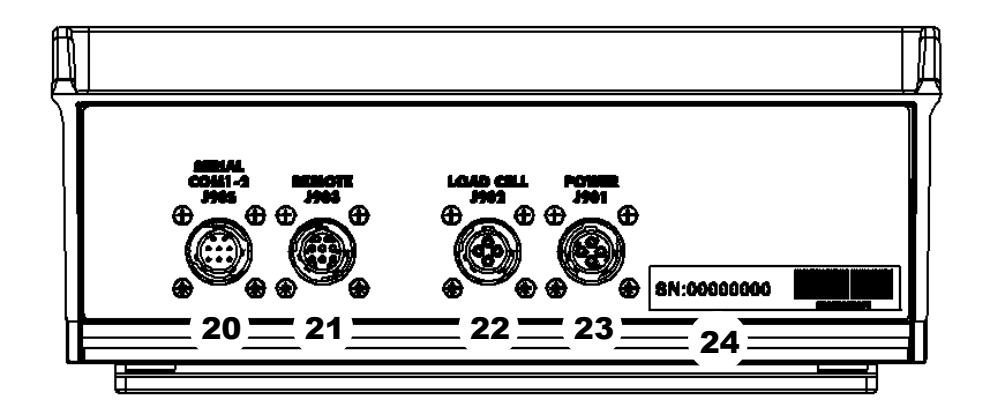

- 20. Serieller Port/Druckerport Kommunikation mit Ein- bzw. Ausgängen des Computers und anderer digitaler Geräte (optional)
- 21. Port für Ferndisplay Anschluss für Ferndisplay (optional)
- 22. Wiegestabsport Anschluss für J-Box-Kabel
- 23. Speiseanschluss Anschluss für Speisekabel
- 24. Seriennummer

>>Hinweise zur Installation finden Sie auf den Seiten 32 bis 34.

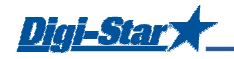

## BEDIENUNG

#### Wiegeindikator einschalten

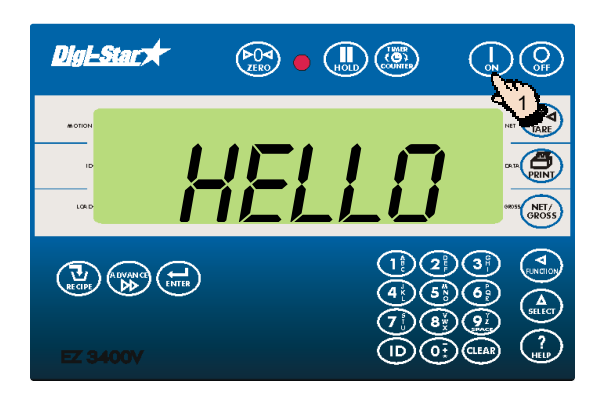

#### Wiegeindikator ausschalten

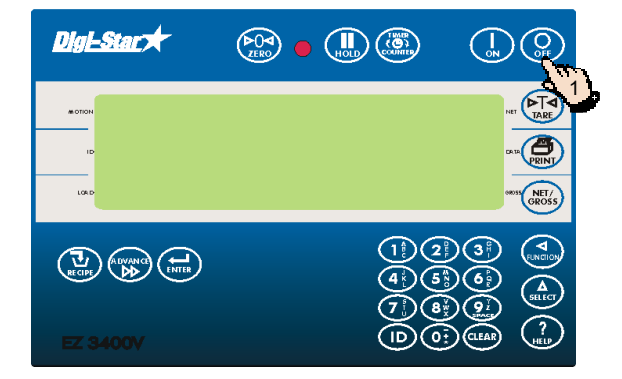

#### Wiegeindikator auf Null stellen

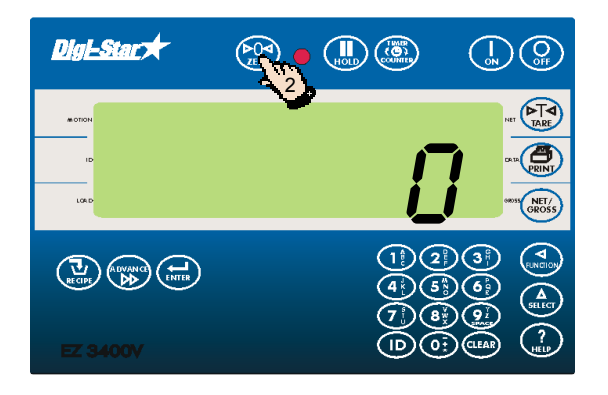

1. Drücken Sie auf  $\left(\begin{array}{c} \mathbf{I} \\ \mathbf{I} \end{array}\right)$ 

2. Drücken Sie auf  $\left(\bigcircright)$ 

1. Halten Sie  $\binom{P\cup Q}{z}$  3 Sekunden lang gedrückt, um den Wiegeindikator auf Null zu stellen.

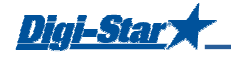

#### Rationen programmieren

Sie können die Komponenten einer Ration auf drei Arten eingeben:

#### 1. Menge pro Tier (Standardeinstellung)

Sie geben die Komponentenmengen pro Ration pro Tier ein, z. B. 9 kg Silofutter und 8 kg Mais. Der Wiegeindikator berechnet je nach Anzahl der zu fütternden Tiere die zuzubereitende Gesamtkomponentenmenge: Für 100 Tiere also 900 kg Silofutter und 800 kg Mais.

#### 2. Prozentsatz (%) pro Komponente

Sie geben die Komponentenmengen pro Ration in Prozent (%) ein, z. B. 55 % Silofutter and 45 % Mais. Der Wiegeindikator berechnet die zuzubereitende Gesamtkomponentenmenge: Für ein Gesamtgewicht von 1000 kg also 550 kg Silofutter und 450 kg Mais. Achtung: Der Gesamtwert muss 100 % betragen.

#### 3. Menge pro Komponente

Sie geben die Gesamtmengen pro Ration pro Komponente ein, z. B. 2500 kg Silofutter und 2000 kg.

#### Programmiermethode ändern

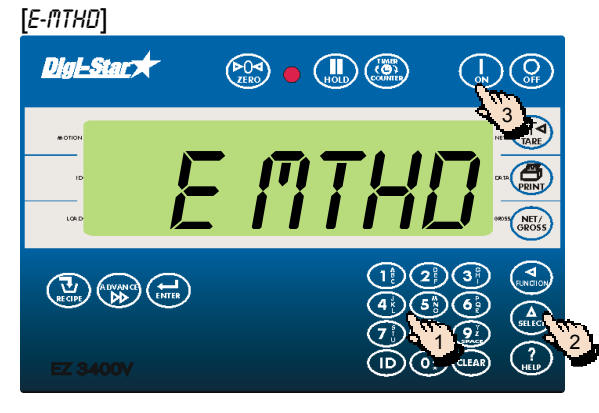

- 1. Geben Sie 441 ein und drücken Sie auf  $\binom{A}{\text{stiff}}$
- 2. Drücken Sie wiederholt auf  $\binom{\Delta}{\text{self}}$ , um die gewünschte Programmiermethode für Rationen auszuwählen:

1 = Menge pro Tier

- 2 = Prozentsatz (%) pro Dosierung
- 3 = Menge pro Dosierung
- 3. Drücken Sie auf  $\left(\begin{array}{c} 1 \\ 2 \end{array}\right)$ , um die ausgewählte Programmiermethode zu bestätigen.

#### Komponentennamen ändern

Sie können den Standardkomponentennamen nach Bedarf ändern:

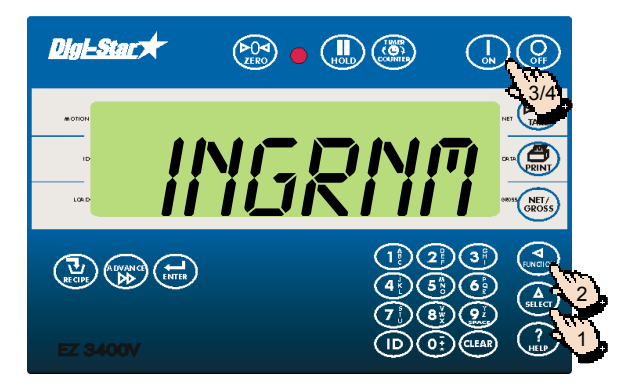

- 1. Drücken Sie mehrmals auf  $\binom{\Delta}{\text{sheer}}$ , bis *ing RNM* auf dem Display erscheint.
- 2. Drücken Sie auf (wwenow
- 3. Drücken Sie auf  $\binom{\widehat{A}}{$ seuer), um die zu ändernde Komponenten zu selektieren.
- 4. Drücken Sie auf  $\left(\bigoplus_{\text{ENTER}}\right)$  um den Namen zu ändern. EDIT erscheint kurz auf dem Display, gefolgt von einem blinkenden Cursor.

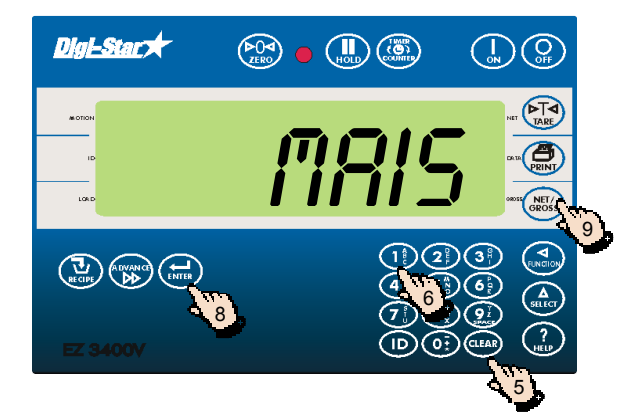

l

- 5. Drücken Sie mehrmals auf (CLEAR), um die Komponente zu löschen.
- 6. Drücken Sie einmal auf  $(1_{\stackrel{b}{c}})$ , um die Ziffer 1 einzugeben; 2 x Drücken erzeugt ein A, 3 x Drücken ein B und 4 x ein C. Auf diese Weise können Sie über die numerische Tastatur alle Buchstaben des Alphabets eingeben.
- 7. Nach dem Eingeben einer Ziffer oder eines Buchstabes müssen Sie kurz warten, bevor Sie die nächste Ziffer oder den nächsten Buchstaben eingeben können.
- 8. Drücken Sie auf  $\left(\bigoplus_{\text{ENTER}}\right)$ , um die Eingabe zu bestätigen.
- 9. Drücken Sie auf (SROSS), um zum normalen Wiegemodus zurückzukehren.

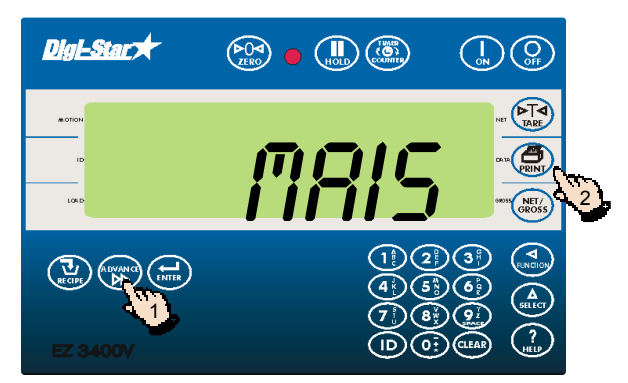

#### Komponentennamen drucken

- 1. Drücken Sie auf  $_{\text{bb}}^{(\text{aplace})}$ , um die erste Komponente anzuzeigen.
- 2. Drücken Sie auf  $\left(\begin{matrix} 1 \\ 1 \end{matrix}\right)$ , um die Gesamtmengen dieser Komponente zu drucken.
- 3. Drücken Sie nochmals auf  $\binom{m}{\text{rank}}$ , um alle Gesamtmengen der Komponenten der aktuellen Ration zu drucken.
- 4. Drücken Sie nochmals auf  $\binom{m}{\text{sum}}$ , um die Namen aller Komponenten der aktuellen Ration zu drucken. Dabei wird angezeigt welche Komponenten in der aktuellen Ration nicht vorkommen.

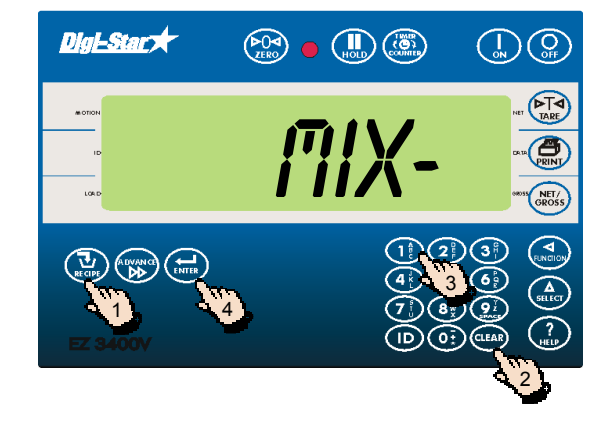

#### Neue Ration programmieren

- 1. Drücken Sie auf  $(\mathbf{u})$  und halten Sie diese Taste gedrückt, bis ein Piep ertönt und PROGRM auf dem Display erscheint. Danach erscheint die zuerst programmierte Ration oder mix- auf dem Display.
- 2. Drücken Sie auf (CLEAR), oder
- 3. geben Sie die gewünschte Rationsnummer ein.
- 4. Drücken Sie auf  $\left(\bigstar\right)$ , um die eingegebene Rationsnummer zu bestätigen.

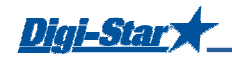

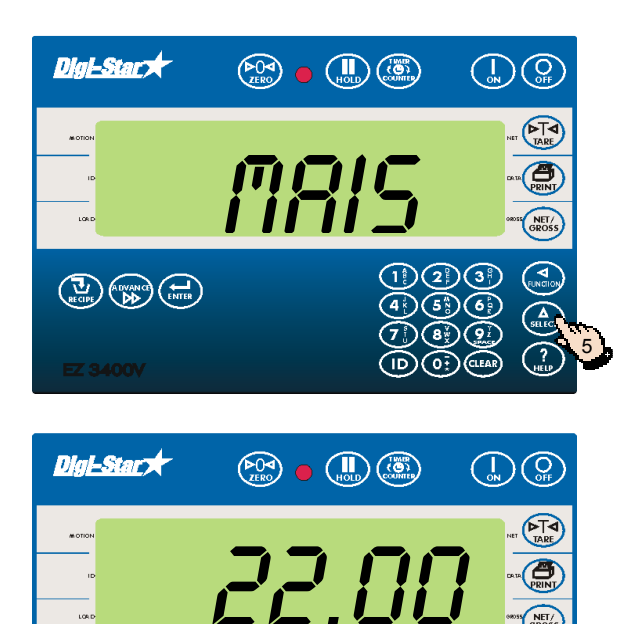

5. Drücken Sie auf  $\binom{\widehat{A}}{\text{set}}$ , um die vorhandenen Komponenten zu durchlaufen.

- 6. Drücken Sie auf  $(\bullet)$ , um die angezeigte Komponente zu selektieren.
- 7. Geben Sie die gewünschte Komponentenmenge\* ein.
- 8. Drücken Sie auf  $(\bigstar_{\text{exter}})$ , um die eingegebene Menge zu bestätigen.
- 9. Wiederholen Sie die Schritte 5 bis 8 für die übrigen Komponenten der zu programmierende Ration.
- \* Bei der Programmiermethode Prozentsatz (%) pro Komponente sind beispielsweise 75 % als 75.00 und 5.75 % als 5.75 einzugeben.

7

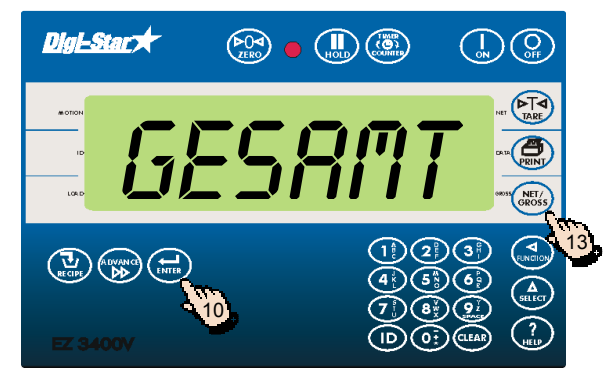

6/8

**ED ADAMS** 

Komponentenmengen der Ration ändern

- 10. Drücken Sie auf  $\left(\bigoplus_{\text{ENTER}}\right)$ , um die eingegebene Ration zu bestätigen.
- 11. Der Wiegeindikator berechnet die Gesamtrationsmenge und zeigt diese an (GESAMT).
- 12. Wiederholen Sie die Schritte 1 bis 11 für die übrigen zu programmierende Rationen.
- 13. Drücken Sie auf (NET/), um den Programmiermodus zu verlassen.

# Digl-StarX  $\binom{1}{\text{HOD}}$  $\left(\begin{smallmatrix} 1\\ 0\end{smallmatrix}\right)$ Mix-\_ $1/2$  3

- 1. Drücken Sie auf  $(\sum_{\text{RECIPE}})$  und halten Sie diese Taste gedrückt, bis ein Piep ertönt und PROGRM auf dem Display erscheint.
- 2. Drücken Sie so oft auf  $\left(\frac{u}{\kappa c} \right)$ , bis die zu ändernde Rationsnummer auf dem Display erscheint.
- 3. Drücken Sie auf  $\left(\bigoplus_{\text{ENTER}}\right)$ , um diese Ration zu selektieren.

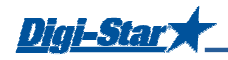

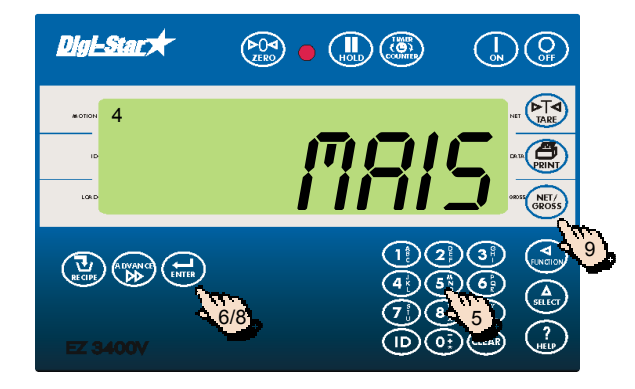

- 4. Der erste Komponentenname erscheint auf dem Display, gefolgt von mENGE.
- 5. Geben Sie die neue Menge ein.
- 6. Drücken Sie auf  $\left(\bigoplus_{\text{ENTER}}\right)$ , um diese neue Menge zu speichern und zur nächsten Komponente weiterzuschalten.
- 7. Wiederholen Sie die Schritte 5 und 6 für die übrigen Komponenten in der Ration.
- 8. Drücken Sie auf  $\left(\bigoplus_{\text{ENTER}}\right)$ , um die geänderte Ration zu speichern.
- 9. Drücken Sie auf (SROSS

ACHTUNG: Sie können nur Komponentenmengen ändern. Um neue Komponente zur Ration hinzuzufügen, müssen Sie zuerst die Ration löschen und sie anschließend erneut programmieren.

#### Rationen löschen

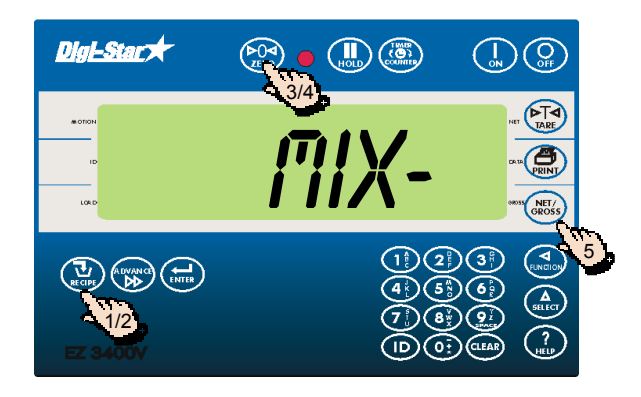

- 1. Drücken Sie auf  $\left(\frac{U}{\text{REC}}\right)$  und halten Sie diese Taste gedrückt, bis ein Piep ertönt und nacheinander PROGRM und die erste Rationsnummer auf dem Display erscheinen.
- 2. Drücken Sie so oft auf  $(\mathbf{u})$ , bis die gewünschte Rationsnummer auf dem Display erscheint.
- 3. Drücken Sie auf  $\binom{60}{2500}$  und halten Sie diese Taste gedrückt, bis Drücken Sie zero zur Löschen Mixtur – Drücken Sie net/gross zur BEENDEN auf dem Display erscheint.
- 4. Drücken Sie auf  $\left(\frac{p}{z}R\right)$ , um die Ration zu löschen.
- 5. Drücken Sie auf  $\binom{NET}{GROSS}$ , um zum normalen Wiegemodus zurückzukehren.

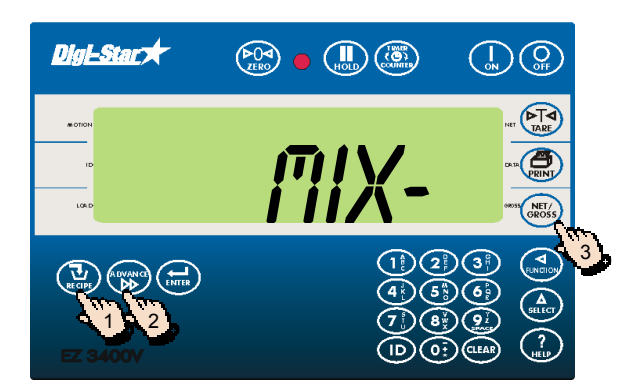

- 1. Drücken Sie so oft auf  $(\mathbf{v}_\text{reg})$ , bis die gewünschte Ration auf dem Display erscheint.
- 2. Drücken Sie auf  $_{\text{DD}}^{\text{(avance)}}$ , um die verschiedenen Komponente und ihre Mengen (in kg oder %) anzuzeigen.
- 3. Drücken Sie auf  $\binom{NET}{CR}$ , um zum normalen Wiegemodus zurückzukehren.

#### Rationen abrufen

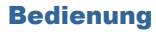

#### Eine einzige Ration drucken

l

ACHTUNG: Um Daten drucken zu können, muss der serielle Port (optional) installiert sein.

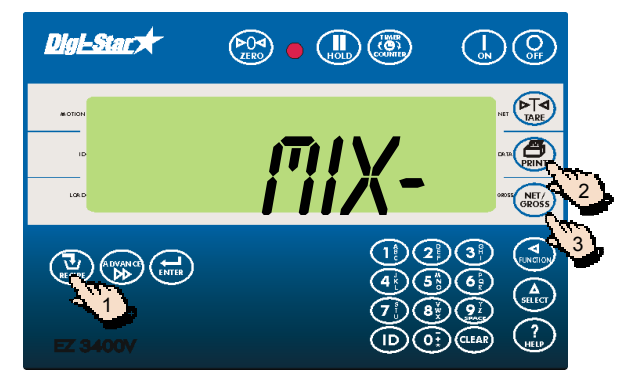

# 1. Drücken Sie so oft auf  $\left(\sum_{\text{getcite}}\right)$ , bis die gewünschte Ration auf dem Display erscheint.

- 2. Drücken Sie auf  $\binom{2}{\text{rank}}$ , um die Ration zu drucken.
- 3. Drücken Sie auf  $\binom{NET}{GROSS}$ , um zum normalen Wiegemodus zurückzukehren.

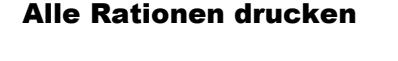

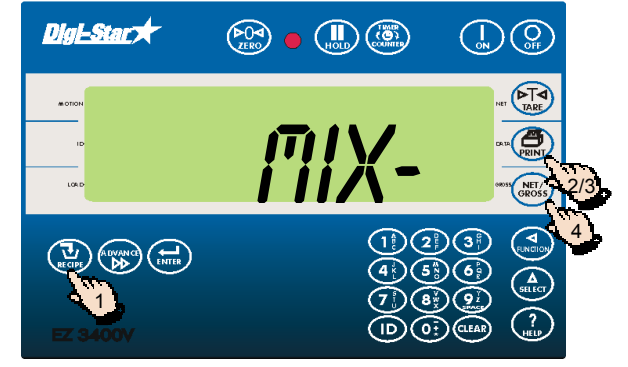

Rationen nach Menge pro Tier laden

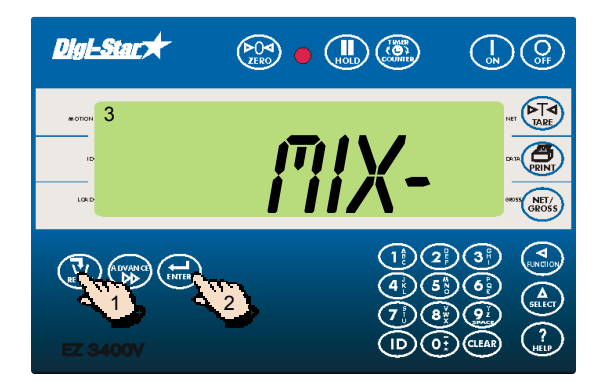

- 1. Drücken Sie auf  $\left(\sum_{\text{RECPE}}\right)$ , um die erste Ration anzuzeigen.
- 2. Drücken Sie auf  $\left(\bigoplus_{\text{RINT}}\right)$ , um die Ration zu drucken.
- 3. Drücken Sie nochmals auf  $\binom{m}{n+1}$ , um alle gespeicherten Rationen zu drucken.
- 4. Drücken Sie auf (NET/<sub>SECOS</sub>), um zum normalen Wiegemodus zurückzukehren.
- 1. Drücken Sie so oft auf  $(\mathbf{u})$ , bis die zu ladende Ration auf dem Display erscheint.
- 2. Drücken Sie auf  $\left(\bigoplus_{\text{ENTER}}\right)$ , um die ausgewählte Ration zu starten.
- 3. Der Wiegeindikator zeigt MIXTUR LADEN.

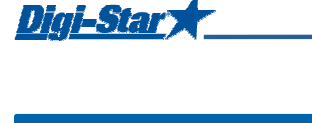

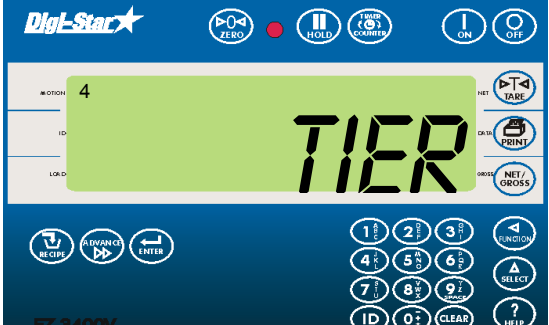

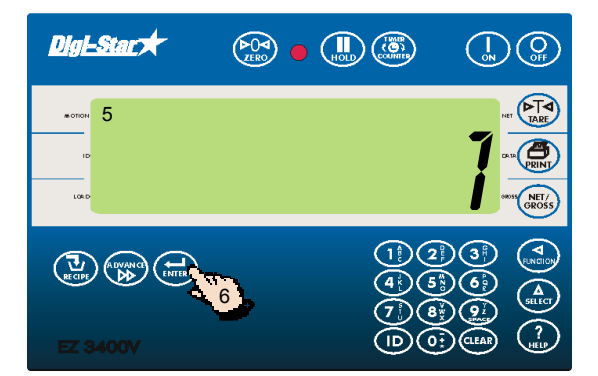

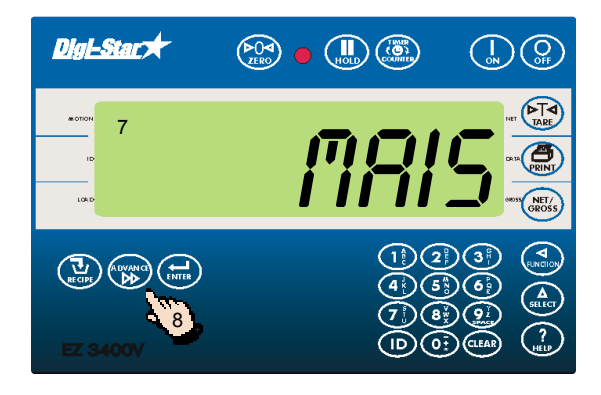

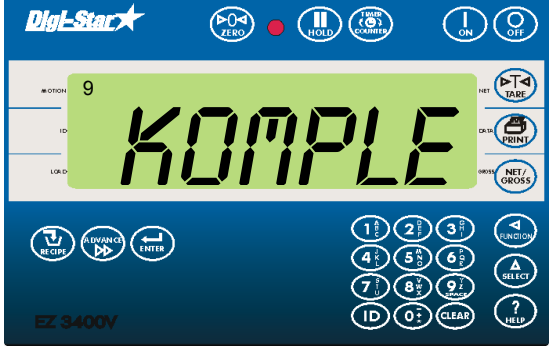

4. TIER erscheint auf dem Display.

ACHTUNG: Wenn Sie mit Prozentsatz pro Komponente oder Menge pro Komponente arbeiten, erscheint die Gesamtmenge GESRITT auf dem Display.

- 5. Auf dem Display erscheint eine blinkende Ziffer. Ändern Sie diese Ziffer in die Anzahl zu fütternde Tiere.
- 6. Drücken Sie auf  $\left(\bigoplus_{\text{ENTER}}\right)$

- 7. Der Wiegeindikator zeigt den Namen und die Menge der zu ladende Komponente. Sobald die Komponente geladen wird, zählt den Wiegeindikator zurück bis Null.
- 8. Drücken Sie auf  $\binom{average}{b}$ , um zur nächsten Komponente weiterzuschalten.

(für das Einstellen der automatischen Weiterschaltung, siehe Seite 23 und 24)

9. Nachdem dem Laden der letzten Komponente erscheint MIXTUR KOMPLETT Total xxxKG

#### Rationen ausdosieren

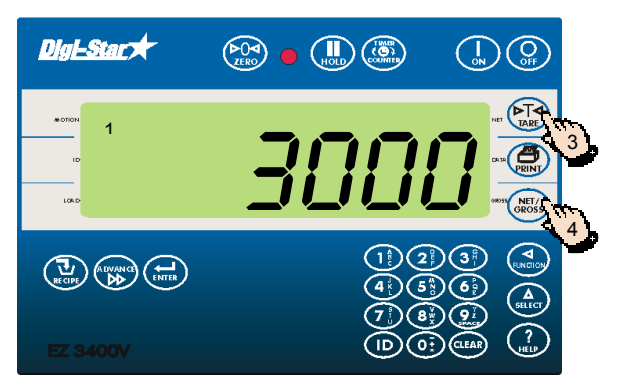

- 1. Auf dem Display steht die Gesamtmenge geladene Ration.
- 2. Wenn Sie das Ausdosieren starten, beginnt der Wiegeindikator, bis Null zurückzuzählen.
- 3. Drücken Sie auf  $(\mathcal{E}_{\text{user}}^{\text{I}})$ , um den Wiegeindikator vorübergehend auf 0 zu stellen. Mit dieser Funktion können Sie beim Füttern mehrerer Gruppen sehen, wie viel Sie pro Gruppe ausdosieren.
- 4. Durch Drücken von (NET/<sub>A</sub> können Sie jederzeit das restliche Gewicht auslesen.

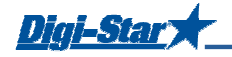

# SPEICHERFUNKTIONEN

#### M+, RM und CM Optionen verwenden

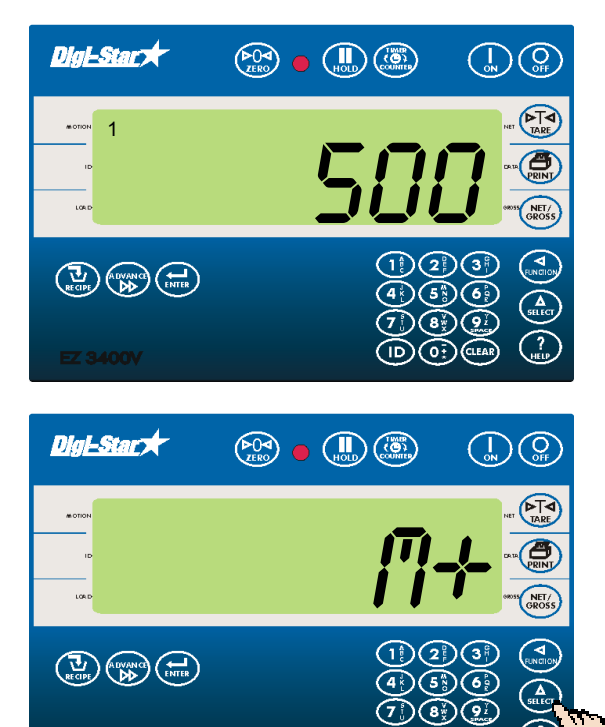

Verwenden Sie diese Option, wenn Sie z. B. die Achsen eines Mischwagens einzeln wiegen möchten.

- 1. Stellen Sie das erste Gewicht auf die Wiegeplattform, zum Beispiel: 500 kg.
- 2. Drücken Sie mehrmals auf  $\binom{\Delta}{\text{seter}}$ , bis  $\eta$ + auf dem Display erscheint.

Digl-Start  $\odot$   $\odot$   $\odot$   $\odot$   $\odot$   $\odot$  $\mathbb{Q}(\mathbb{Q})$ **ETS** RM<br>RM  $\begin{pmatrix} \overline{\mathbf{U}} \\ \mathbf{M} \end{pmatrix} \begin{pmatrix} \mathbf{u}_{\text{M}} \\ \mathbf{W} \end{pmatrix} \begin{pmatrix} \mathbf{H} \\ \mathbf{M} \end{pmatrix}$ 4D 59 GD  $\mathbf{A}$ 3  $(\tau)$ (8) $(\Omega)$ (iD(oi)

 $\left(\begin{matrix} 0 \\ 0 \end{matrix}\right) \bullet \left(\begin{matrix} 0 \\ 0 \end{matrix}\right) \left(\begin{matrix} 0 \\ 0 \end{matrix}\right)$ 

 $(\sf{ID})(0\bar{;})(\sf{clean})$ 

1000

 $\mathcal{O}(\mathfrak{g}_1)$ 

 $\mathbb{C}$  $\overline{C}$ 

**ETA** 

 $\mathbf{A}$ 

3. Drücken Sie auf  $\binom{2}{\text{sym} \text{cm}}$ . 500 KG und Rm erscheinen kurz auf dem Display. Die 500 kg werden gespeichert und der Wiegeindikator kehrt zum Brutto-Wiegemodus zurück.

4. Stellen Sie das nächste Gewicht auf die Wiegeplattform, zum Beispiel: 1000 kg.

4

 $\begin{pmatrix} \overline{\mathbf{U}} \\ \mathbf{U} \end{pmatrix} \begin{pmatrix} \mathbf{U}_{\text{M}} \\ \mathbf{W} \end{pmatrix} \begin{pmatrix} \mathbf{U}_{\text{R}} \\ \mathbf{U} \end{pmatrix}$ 

Digl-Start

2

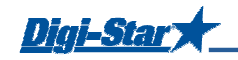

**Digl-Stark** 

 $\begin{pmatrix} \overline{\mathbf{U}} \\ \overline{\mathbf{M}} \\ \overline{\mathbf{M}} \end{pmatrix} \begin{pmatrix} \overline{\mathbf{M}} \\ \overline{\mathbf{M}} \end{pmatrix} \begin{pmatrix} \overline{\mathbf{M}} \\ \overline{\mathbf{M}} \end{pmatrix}$ 

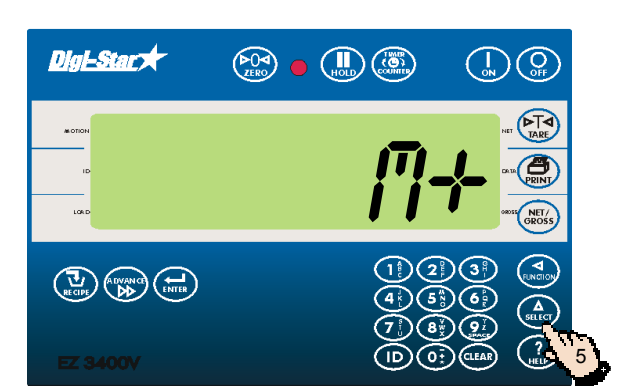

 $\left(\begin{matrix} 0 & 0 \\ 0 & 0 \end{matrix}\right)$   $\left(\begin{matrix} 0 & 0 \\ 0 & 0 \end{matrix}\right)$ 

RM<br>RM

(ID)(0F

6

 $\mathbb{Q}$  $\binom{n}{\omega}$ 

**ETS** 

5. Drücken Sie mehrmals auf  $\binom{\Delta}{\text{seter}}$ , bis  $\eta$ + auf dem Display erscheint.

6. Drücken Sie auf (EUNCITON). Der Wiegeindikator addiert die 1000 kg zu den 500 kg im Speicher. Rm blinkt auf dem Display und der Wiegeindikator kehrt zum Brutto-Wiegemodus zurück.

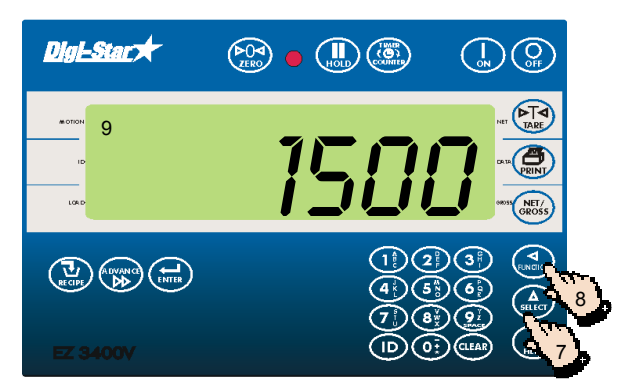

- 7. Drücken Sie mehrmals auf  $\left(\frac{\Delta}{\text{seter}}\right)$ , bis  $R\eta$  auf dem Display erscheint.
- 8. Drücken Sie auf  $\binom{d}{\text{full}}$ .
- 9. Die Summe beider Gewichte (1500 kg) erscheint auf dem Display. Der Wiegeindikator befindet sich jetzt im Brutto-Wiegemodus.

### Gespeichertes Gewicht drucken

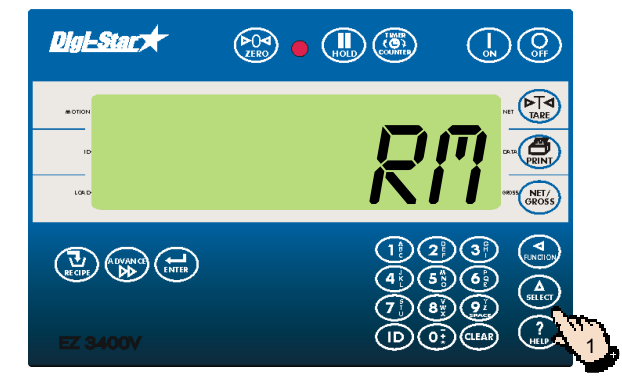

ACHTUNG: Zum Drucken benötigen Sie einen seriellen Port/Druckerport (optional).

1. Drücken Sie mehrmals auf  $\binom{\Delta}{\text{self}}$ , bis  $R\eta$  auf dem Display erscheint.

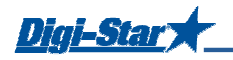

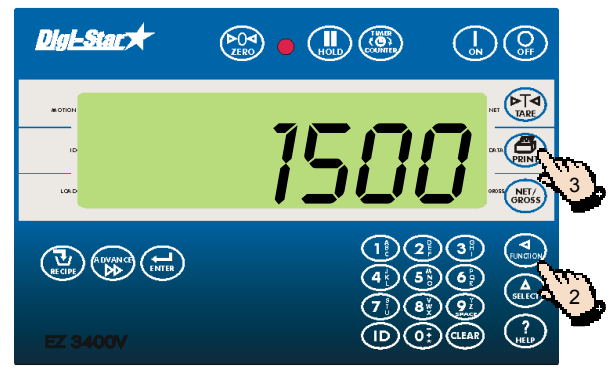

- 2. Drücken Sie auf  $_{\textrm{Lumun}}$ , um das gespeicherte Gewicht anzuzeigen, zum Beispiel: 1500 kg.
- 3. Wenn das Gewicht auf dem Display steht, drücken Sie auf  $\left(\bigoplus\right)$

#### Durchschnittsgewicht ermitteln

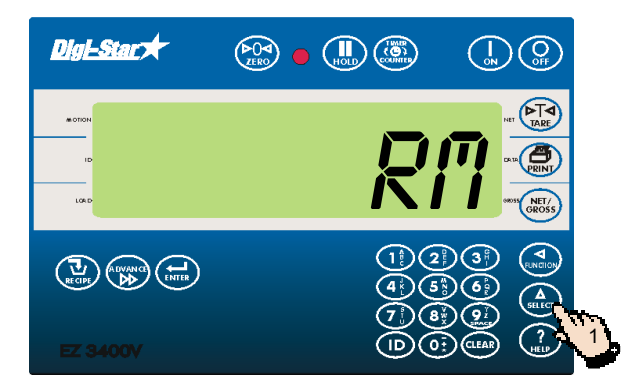

1. Drücken Sie mehrmals auf  $\binom{\Delta}{\text{stiff}}$ , bis  $R\eta$  auf dem Display erscheint.

- Digl-Start  $\bullet$  (i)  $\circ$  $\bigodot$   $\bigodot$ **ETS** 3COUNT  $(1)(2)(3)$  $\binom{1}{k}$   $\binom{1}{k}$   $\binom{1}{k}$  $\left(\begin{smallmatrix} 4\end{smallmatrix}\right)\left(\begin{smallmatrix} 5\end{smallmatrix}\right)\left(\begin{smallmatrix} 6\end{smallmatrix}\right)$  $\binom{\Delta}{\rm{safe}}$ 2  $(70)$ (8) $(90)$  $(1D)(0)$  (dear
- 2. Drücken Sie innerhalb von drei Sekunden  $-2x$  auf  $\binom{2}{f^{U}N}$ , um den Wiegeindikator das Durchschnittsgewicht ermitteln zu lassen.
	- 3. Auf dem Display erscheint COUNT 2, um anzuzeigen, dass das Durchschnittsgewicht aus zwei individuellen Gewichten berechnet wird. In unserem Beispiel berechnet der Wiegeindikator den Durchschnittswert aus 1000 kg und 500 kg.
	- 4. Auf dem Display erscheint RVERRG (Durchschnittswert).

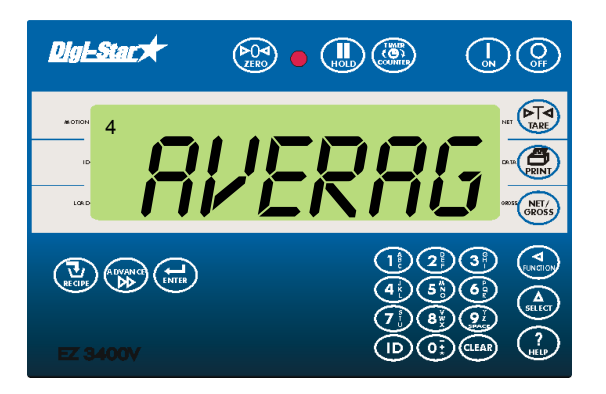

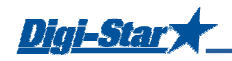

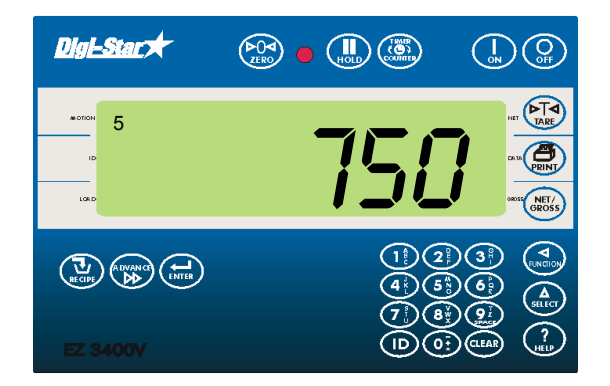

5. Der berechnete Durchschnittswert aus beiden Gewichten erscheint auf dem Display. Anschließend kehrt der Wiegeindikator zum Brutto-Wiegemodus zurück.

#### Durchschnittsgewicht drucken

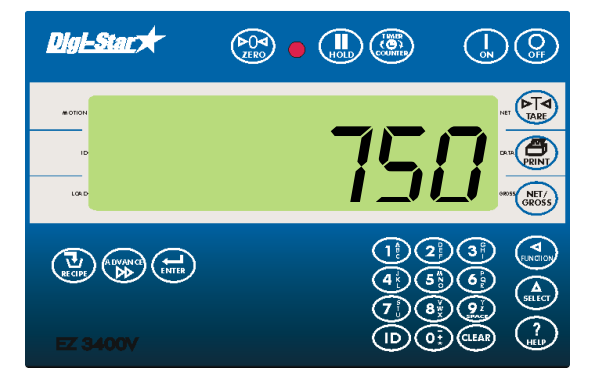

1. Wenn das Durchschnittsgewicht auf dem Display steht, drücken Sie  $\left(\bigoplus_{\text{PRINT}}\right)$ .

Beispiel für die Anzeige des Durchschnittsgewichts:

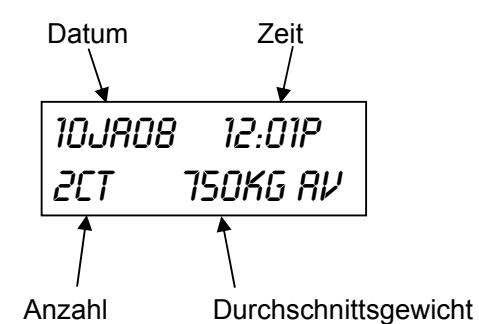

Einzelgewichte

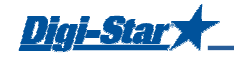

# ERWEITERTE FUNKTIONEN

#### Die angezeigte Menge einfrieren

Im Hold-Modus wird das angezeigte Gewicht auf dem Display während des Umstellens des Futtermischwagens nicht verändert.

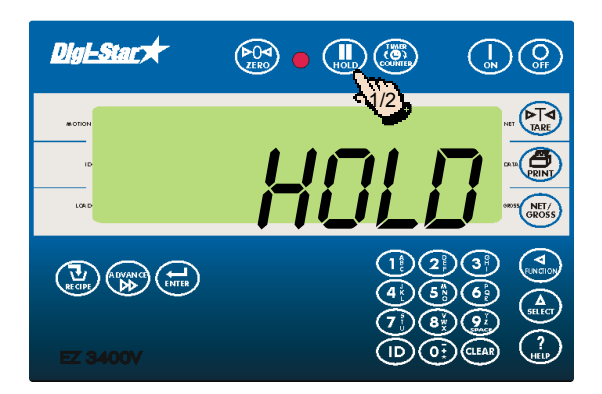

- 1. Drücken Sie auf  $\binom{\|I\|}{\text{max}}$ , um das angezeigte Gewicht einzufrieren.
- 2. Drücken Sie auf  $\binom{II}{\text{Hole}}$ , um zum normalen Wiegemodus zurückzukehren.

Wenn Sie eine Komponente laden, während sich der Wiegeindikator in Hold-Modus befindet, drücken Sie auf  $\left(\prod_{n=1}^{n}\right)$ , um den Hold-Modus abzubrechen.

#### Preset (Voreinstellung)

Ein Preset ist eine zu ladende oder auszudosierende Menge, die Sie vorab im Wiegeindikator einstellen können. Der Wiegeindikator zählt ab dieser Menge bis 0 herunter; sobald die Menge gegen Null geht, ertönt ein lautes Alarmsignal.

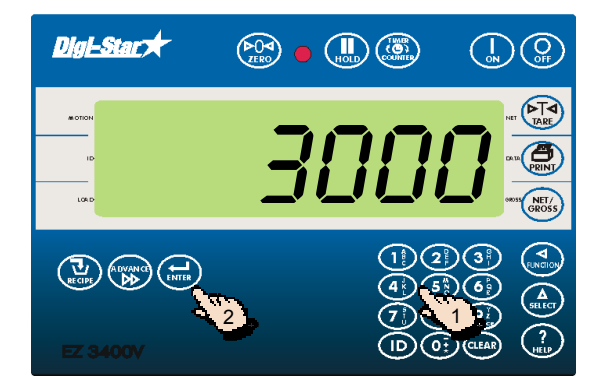

- 1. Geben Sie die zu ladende oder auszudosierende Menge ein.
- 2. Drücken Sie auf  $\left(\bigoplus_{\text{interre}}\right)$ . Der Wiegeindikator rundet das Gewicht.

Nachdem Sie die Voreinstellung (Preset) eingegeben haben, zeigt das Display die zu ladende oder auszudosierende Menge in einer der folgenden drei Wiegeeinstellungen:

- 1. Brutto-Wiegeeinstellung
- 2. Lade-/Ausdosier-Wiegeeinstellung
- 3. Netto-Wiegeeinstellung

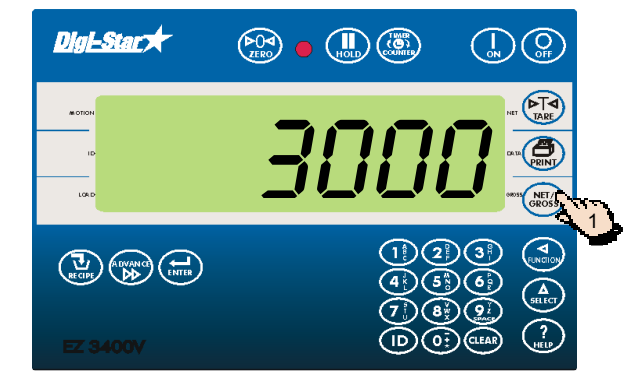

- Anzeige in Brutto-Wiegeeinstellung
- 1. Drücken Sie auf (SRET/). Das Bruttogewicht erscheint auf dem Display.

Während des Ladens der Komponenten oder des Ausdosierens der Ration startet der Wiegeindikator das Herunterzählen und erscheinen abwechselnd das Wort PRESET und die gewünschte Menge auf dem Display, bis 5 % der gewünschten Menge geladen oder ausdosiert sind.

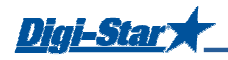

#### Anzeige in Lade-/Ausdosier-Wiegeeinstellung

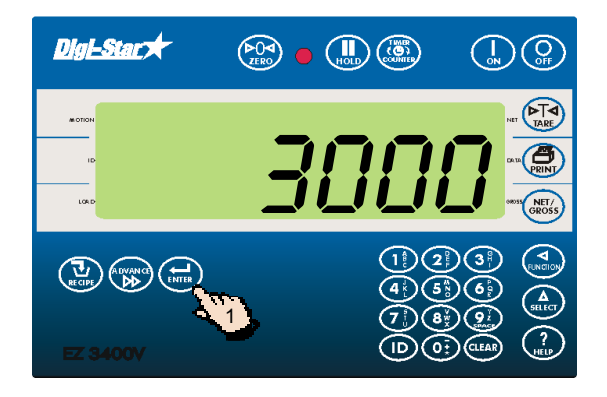

1. Drücken Sie auf  $\left(\bigstar\right)$ 

Die noch zu ladende oder auszudosierende Menge erscheint auf dem Display. Während des Ladens der Komponenten oder des Ausdosierens der Ration reduziert sich der angezeigte Wert vom eingegebenen Gewicht bis auf Null.

#### Anzeige in Netto-Wiegeeinstellung

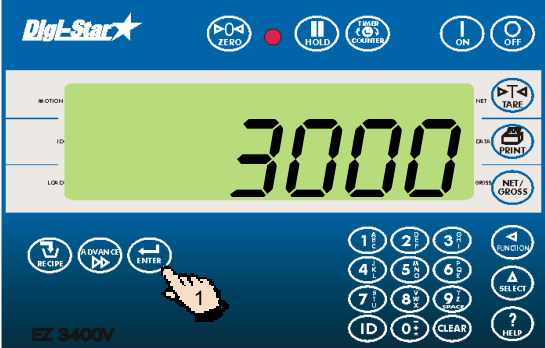

1. Drücken Sie zweimal auf (SROS

Auf dem Display erscheint die seit der Einstellung des Wunschgewichts bereits geladene oder ausdosierte Menge. Während des Ladens nimmt der angezeigte Wert zu, während des Ausdosierens ab.

#### Taragewicht eingeben

Verwenden Sie diese Funktion, um z. B. den Nettoinhalt eines bereits gefüllten Behälters zu ermitteln. Wenn Sie das Leergewicht des Behälters kennen, können Sie dieses Taragewicht im Wiegeindikator eingeben. Der Wiegeindikator zeigt dann den Netto-Behälterinhalt an.

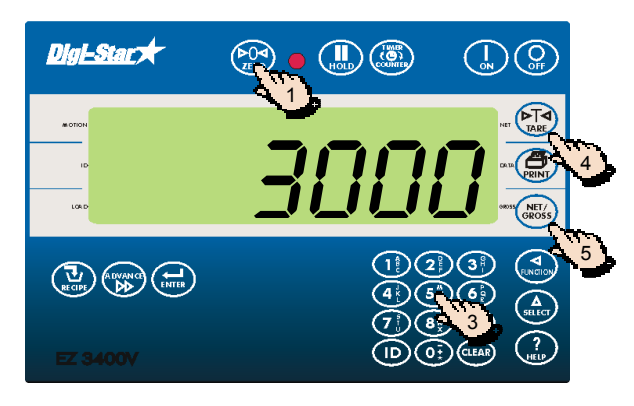

- 1. Drücken Sie auf  $\binom{60}{2580}$  und halten Sie diese Taste 3 Sekunden lang gedrückt, um den Wiegeindikator auf Null zu stellen.
- 2. Befüllen Sie den Behälter.
- 3. Geben Sie das Leergewicht des Behälters ein.
- 4. Drücken Sie auf  $($ <sup>p</sup>
- 5. Drücken Sie auf (SROS:

Für das Aktivieren dieser Funktion, siehe Seite 25.

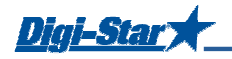

# OPTIONEN

#### Drucken

ACHTUNG: Für das Drucken der Daten muss der serielle Port (optional) installiert sein.

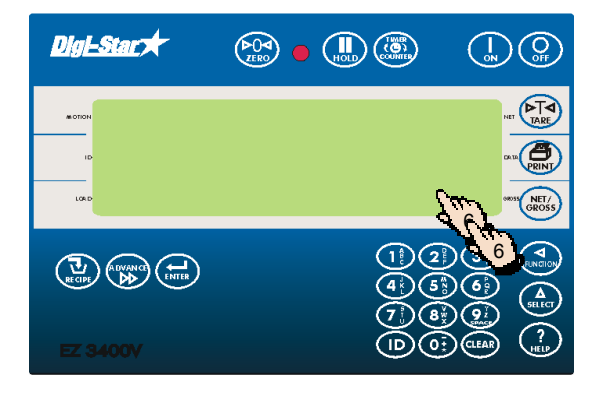

#### Intensität der Hintergrundbeleuchtung

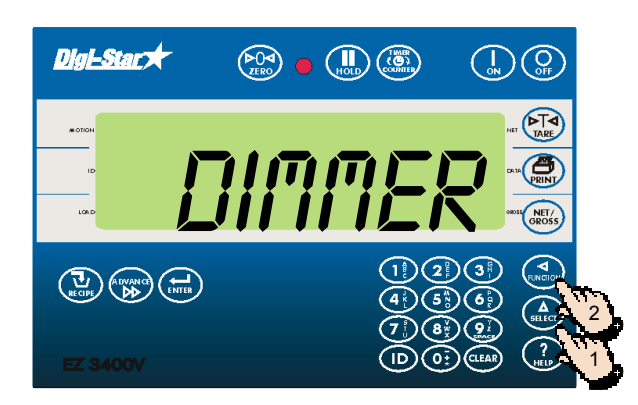

Referenz: technisches Handbuch D3648 auf www.digi-star.com

- 1. Drücken Sie auf  $\binom{\Delta}{\text{sheer}}$ , bis *DIMMER* auf dem Display erscheint.
- 2. Drücken Sie auf (wide), um die Intensität der Hintergrundbeleuchtung um 60 % zu verringern. Drücken Sie noch einmal auf (wernow), um die

Intensität der Hintergrundbeleuchtung wieder auf 100 % einzustellen.

#### Mischuhr (Timer)

Für das Einstellen einer Mischzeit. Auf dem Display stehen STUNDEN, MINUTEN und SEKUNDEN (SS:MM:SS, durch Doppelpunkte getrennt), die einmal pro Sekunde kurz aufleuchten. Nach dem Starten der Mischuhr läuft die Zeit auf dem Display bis 00:00:00 zurück.

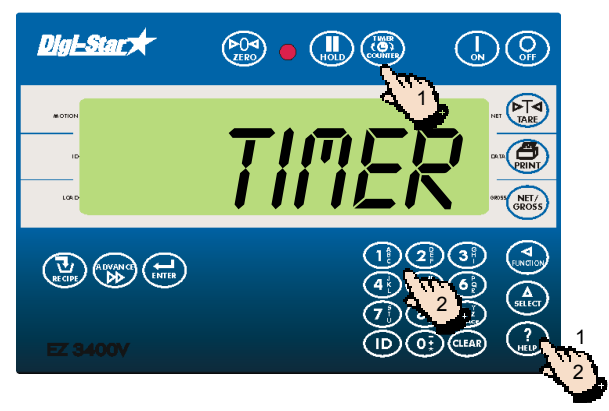

- 1. Drücken Sie auf  $\binom{m}{2}$
- 2. Tragen Sie die Mischzeit ein (SS:MM:SS).
- 3. Drücken Sie auf  $\binom{m}{2}$ , um die eingegebene Zeit zu bestätigen und die Mischuhr zu starten. Der Wiegeindikator zählt zurück bis Null. Beim Erreichen der Null ertönt ein lautes Alarmsignal. Ein negativer Wert zeigt an, dass Sie die eingestellte Mischzeit überschritten haben.
	- 4. Drücken Sie nach dem Ablaufen der Mischzeit auf (CLEAR), um den Alarm und die Mischuhr auszuschalten.

l

#### Mischuhr neu starten

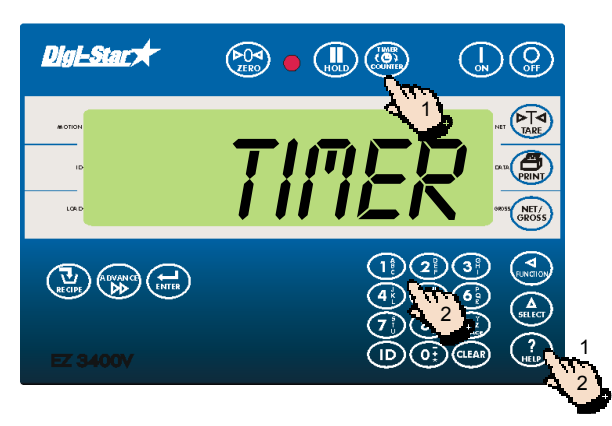

1. Drücken Sie zweimal auf  $\binom{m}{2}$ , um die Mischuhr während der zuvor eingestellten Zeit neu zu starten.

#### Function- und Select-Taste

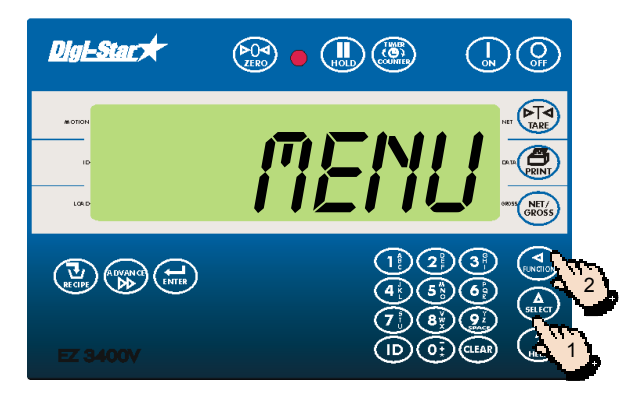

1. Drücken Sie wiederholt auf  $\binom{\Delta}{\text{select}}$ , um die folgenden Optionen zu selektieren:

M+: Hinzufügen eines neuen Gewichts zum Gesamtgewicht im Speicher

RM: Anzeigen des gespeicherten Gewichts

CM: Löschen des gespeicherten **Gesamtgewichts** 

Id no: Identifikationsnummer des Mischwagens oder des Benutzers eingeben

Dimmer: Intensität der Hintergrundbeleuchtung verringern

Accum: Anzeige der Gesamtmenge der geladenen Komponente oder der ausdosierten Ration

Ingrnm: Komponentennamen ändern

Menu: Eichen und Anzeigen der Menüs 1, 2, 3 und 4, siehe Seiten 27, 28 und 29.

Setup: Konfigurations- und Eichnummer ändern, siehe Seite 34.

Help: Erläuterung zur Funktion der zuletzt gedrückten Taste.

2. Wenn die gewünschte Option auf dem Display steht, drücken Sie auf ( diese zu aktivieren.

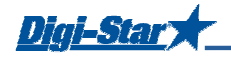

#### Kumulative Komponentenmengen abrufen

Anzeige der Gesamtmenge der geladenen Komponente seit der letzten Löschung der Kumulativwerte.

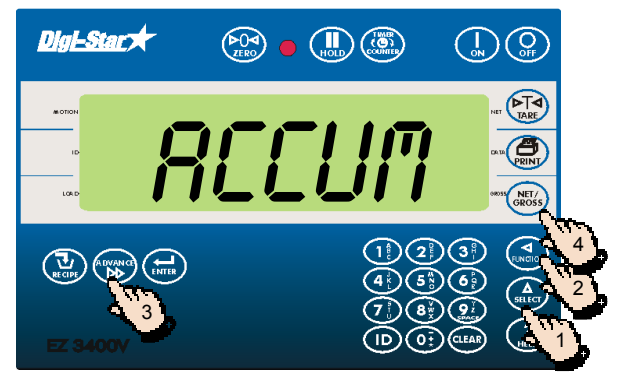

- 1. Drücken Sie so oft auf  $\binom{\Delta}{\text{stect}}$ , bis *RCCUM* auf dem Display erscheint.
- 2. Drücken Sie auf  $\binom{q}{\text{subgroup}}$
- 3. Drücken Sie auf (ADVANCE), um die Gesamtmengen der übrigen Komponenten anzuzeigen.
- 4. Drücken Sie auf  $\binom{NEY}{GROSS}$ , um zum normalen Wiegemodus zurückzukehren.

#### Kumulative Komponentenmengen löschen

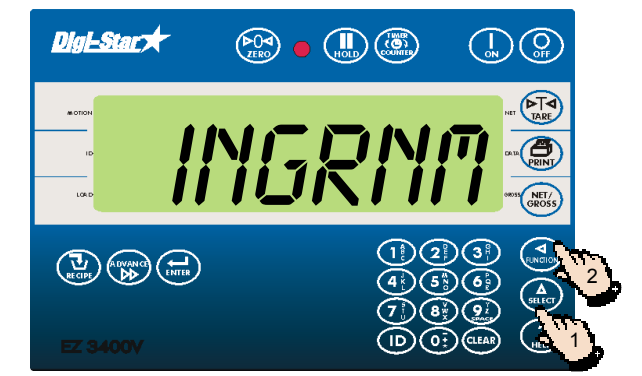

- 1. Drücken Sie so oft auf  $\binom{\Delta}{\text{stiff}}$ , bis *INGRNM* auf dem Display erscheint.
- 2. Drücken Sie auf  $\binom{2}{\text{even}}$ . PRGRAM blinkt kurz auf dem Display, gefolgt von der ersten Komponente.

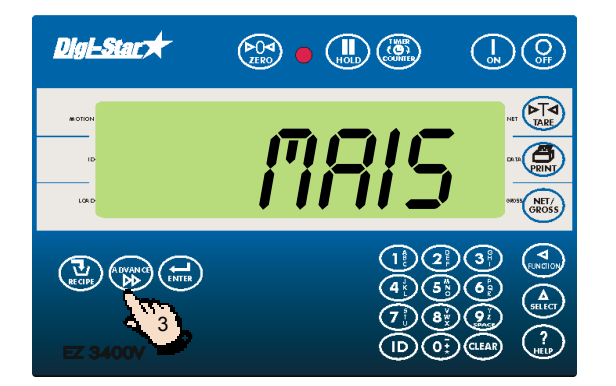

3. Drücken Sie so oft auf  $\binom{Й}{{\cal P}{\cal P}}$ , bis die gewünschte Komponente auf dem Display erscheint. In unserem Beispiel MAIS.

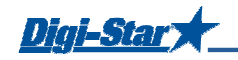

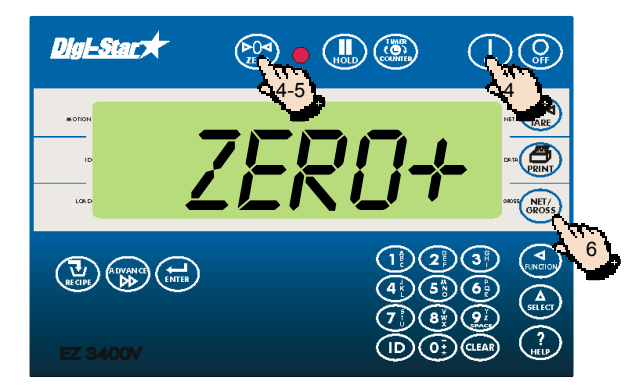

- 4. Drücken Sie auf $\binom{p}{z}$  und halten Sie diese Taste gedrückt. Drücken Sie auf (1) .Der folgende Text erscheint auf dem Display: Drücken Sie zero zur Löschen Akkumulation — Drücken Sie net/gross zur Beenden.
- 5. Drücken Sie auf  $(\epsilon_{\text{zine}}^{\text{O}-d})$ , um die Gesamtmenge für Mais zu löschen.
- 6. Drücken Sie auf  $\binom{NET}{GROSS}$

#### Kumulativmenge einer Komponente drucken

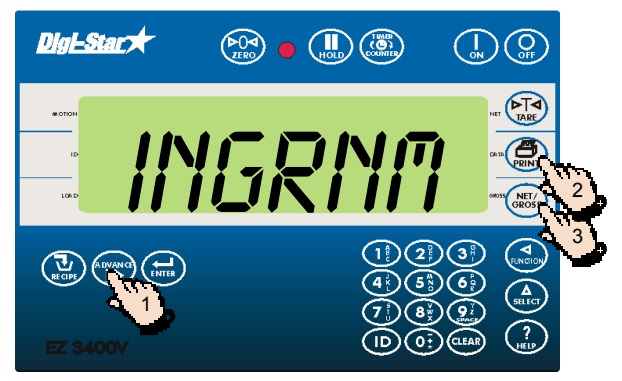

- 1. Drücken Sie auf (ADYANCE). Die erste Komponente erscheint auf dem Display. Drücken Sie mehrmals auf (Advance), um auch die andere Komponente anzuzeigen.
- 2. Drücken Sie auf  $\left(\begin{smallmatrix} 1 \\ \text{perm} \end{smallmatrix}\right)$ , um den Kumulativwert der angezeigten Komponente zu drucken.
- 3. Drücken Sie auf (SREYS), um zum normalen Wiegemodus zurückzukehren.

#### Kumulativmengen aller Komponenten drucken

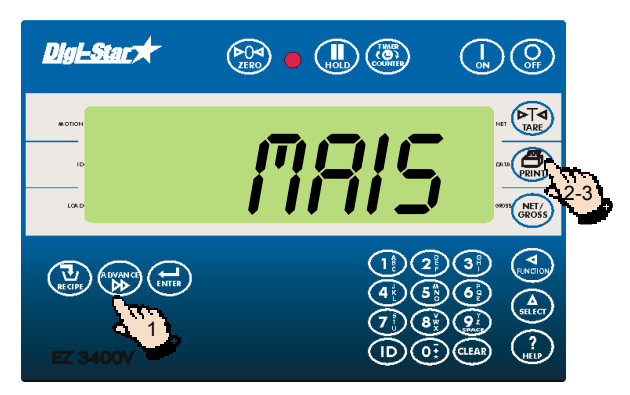

- 1. Drücken Sie auf  $(\begin{smallmatrix} \text{ADVANCE} \text{DD} \end{smallmatrix})$ . Die erste Komponente erscheint auf dem Display.
- 2. Drücken Sie auf  $\binom{m}{n}$ , um den Kumulativwert der angezeigten Komponente zu drucken.
- 3. Drücken Sie nochmals auf  $\left(\begin{matrix} 1 \ \frac{1}{\sqrt{2}} \\ 0 \end{matrix}\right)$ , um die Kumulativmengen aller Komponenten zu drucken.

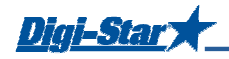

# AM HÄUFIGSTEN VERWENDETE DIREKTWAHLNUMMERN

#### Voralarm

#### $[P-RLM]$

Warnung, wenn die voreingestellte zu ladende Menge fast erreicht ist

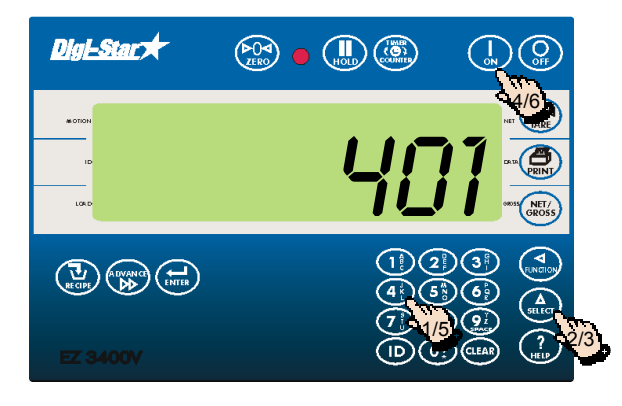

- 1. Geben Sie 401 ein.
- 2. Drücken Sie auf  $\frac{\Delta}{\text{SHEC}}$
- 3. Drücken Sie nochmals auf  $\binom{\Delta}{\text{self}}$ , um *WEIGHT* (Gewicht) oder PERCNT (Prozent) zu selektieren.
- 4. Drücken Sie auf (
- 5. Geben Sie den Wert für den Voralarm in Gewicht oder Prozent ein.
- 6. Drücken Sie auf .

#### Automatisches Weiterschalten von Komponenten

Beim automatischen Weiterschalten von Komponenten schaltet der Wiegeindikator unter Berücksichtigung der eingestellten Toleranz und Verzögerungszeiten nach dem Laden der aktuellen Komponente automatisch zur nächsten zu ladenden Komponente weiter.

#### Toleranz

#### [TOLER]

Die Toleranz ist ein Prozentsatz der gewünschten Komponentenmenge. Der Wiegeindikator akzeptiert bei Erreichen der gewünschten Menge minus Toleranz das geladene Gewicht und schaltet, je nach Verzögerungszeit, automatisch zur nächsten Komponente weiter.

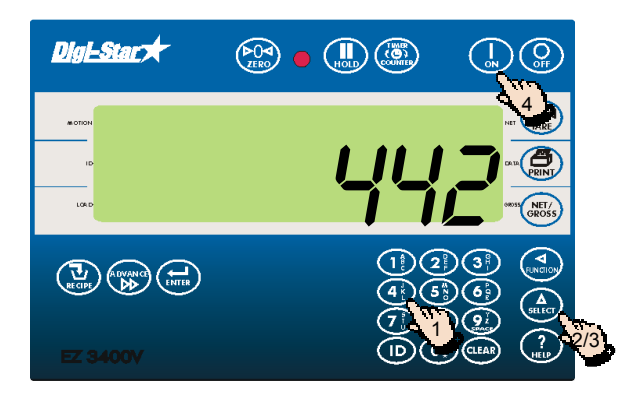

- 1. Geben Sie 442 ein.
- 2. Drücken Sie auf  $\binom{\Delta}{\text{stiff}}$
- 3. Drücken Sie so oft auf  $\left(\frac{\Delta}{\text{stiter}}\right)$ , bis der gewünschte Prozentsatz (Toleranz) auf dem Display erscheint:

AUS, 0.5, 1 - 5, 7, oder 10.

4. Drücken Sie auf (

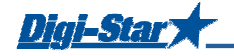

#### Verzögerungszeit

#### [DELAY]

Mit dieser Funktion geben Sie ein, wie lange der Wiegeindikator beim Laden der Komponenten warten soll, bevor er automatisch zur nächsten Komponente weiterschaltet.

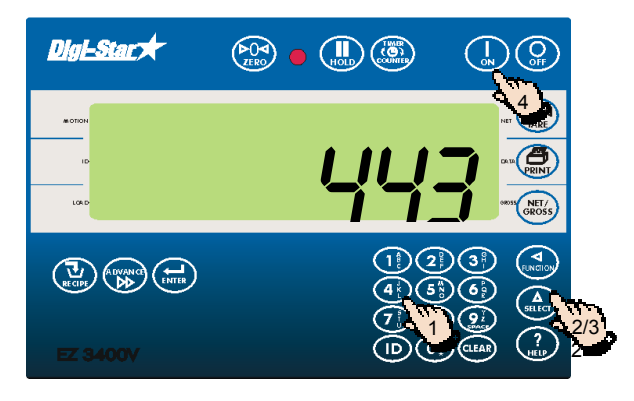

- 1. Geben Sie 443 ein.
- 2. Drücken Sie auf  $\binom{\Lambda}{\text{stiff}}$
- 3. Drücken Sie so oft auf  $\binom{\Delta}{\text{stiff}}$ , bis die gewünschte Verzögerungszeit (Sekunden) auf dem Display erscheint: MANUAL, 1, 2, 3, 5, 7, 10, 20, 30, oder 60].
- 4. Drücken Sie auf .

ACHTUNG: Wenn der Wiegeindikator nicht automatisch weiterschalten soll, stellen Sie hier MANUAL ein.

#### Drehzahlverhältnis

#### [DRATIO]

"Ratio" bezeichnet das Verhältnis zwischen der Drehzahl der Zapfwelle des Futtermischwagens und der Drehzahl des Rührwerks im Futtermischwagen.

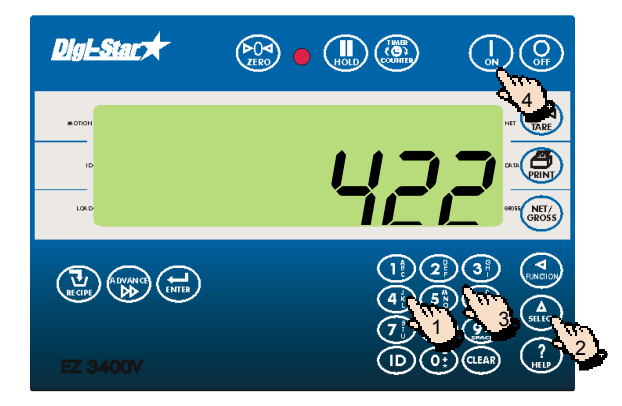

- 1. Geben Sie 422 ein.
- 2. Drücken Sie auf  $\binom{\widehat{\Delta}}{set}$
- 3. Tragen Sie das gewünschte Drehzahlverhältnis ein.
- 4. Drücken Sie auf (

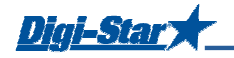

#### Wiegeindikator-ID / Futtermischwagen-ID

#### [SCALID]

Jeder Wiegeindikator hat seine eigene ID-Nummer.

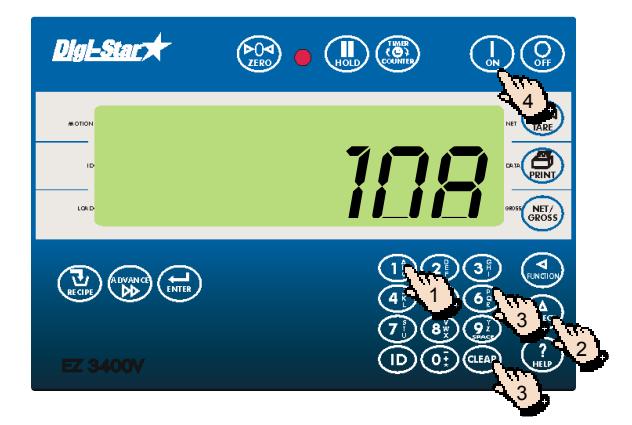

- 1. Geben Sie 108 ein.
- 2. Drücken Sie auf  $\binom{\Delta}{\text{stiff}}$
- 3. Drücken Sie auf (CLEAR), um die alte IDnummer zu löschen. Geben Sie die neue ID-Nummer ein.
- 4. Drücken Sie auf  $\begin{bmatrix} \mathbf{l} \\ \mathbf{w} \end{bmatrix}$

ACHTUNG: Die ID-Nummer der TMR Tracker-Software muss mit der ID-Nummer des Futtermischwagens übereinstimmen.

#### Nummer der Funkanlage

[SCL NO]

Die Nummer der Funkanlage wird in Verbindung mit der Cab-Control-Option verwendet.

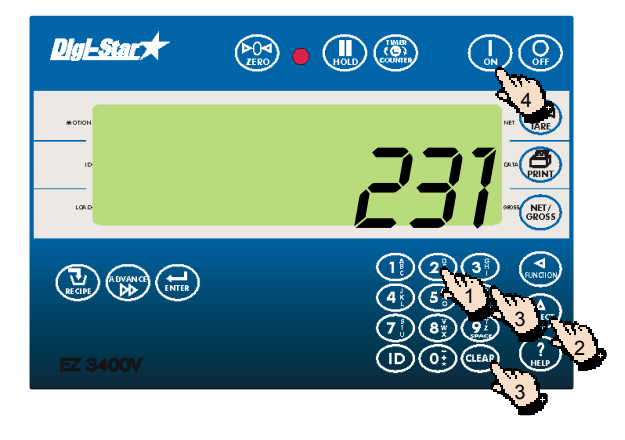

- 1. Geben Sie 231 ein.
- 2. Drücken Sie auf  $\binom{\Delta}{\text{stiter}}$
- 3. Drücken Sie auf (CLEAR), um die Nummer zu löschen, und geben Sie die neue Nummer ein.
- 4. Drücken Sie auf (

ACHTUNG: Verwenden Sie nicht dieselbe Nummer für zwei verschiedene Wiegeindikatoren.

#### Taragewicht eingeben

[pretar] Eingabe des Gewichts des zu befüllenden Futtermischwagens oder Behälters

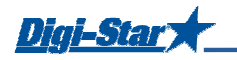

3. Drücken Sie nochmals auf  $\binom{\Delta}{\text{self}}$ , um EIN oder

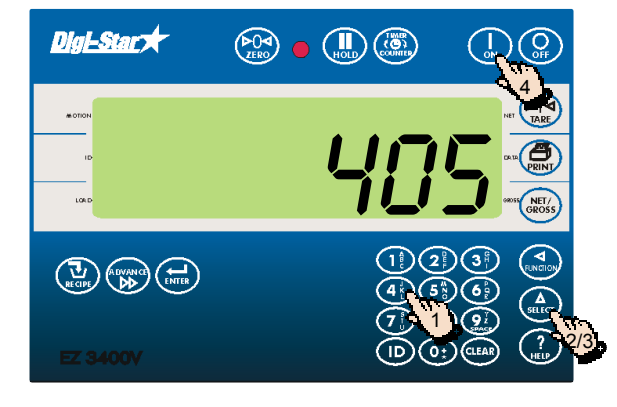

#### Aktuelle Zeit einstellen

#### [TIME]

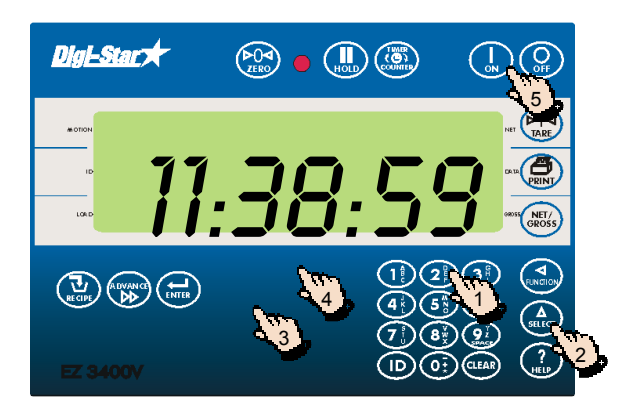

1. Geben Sie 202 ein.

1. Geben Sie 405 ein. 2. Drücken Sie auf  $\binom{\Delta}{\text{self}}$ 

AUS zu selektieren. 4. Drücken Sie auf  $\binom{1}{0}$ 

- 2. Drücken Sie auf  $\binom{\Delta}{\text{stiket}}$
- 3. Drücken Sie auf  $\triangleleft$ , um den Cursor zu bewegen.
- 4. Drücken Sie auf **A**, um die Zeit einzustellen.
- 5. Drücken Sie auf  $\binom{7}{9}$ .

#### Aktuelles Datum einstellen

[DATE]

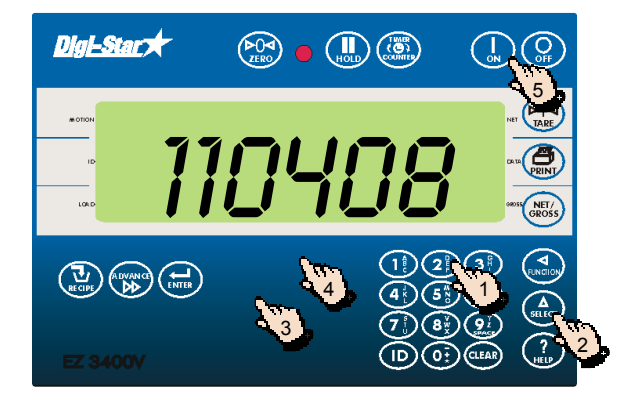

- 1. Geben Sie 204 ein.
- 2. Drücken Sie auf  $\binom{\Delta}{\text{stiff}}$
- 3. Drücken Sie auf  $\bigwedge$ , um den Cursor zu bewegen.
- 4. Drücken Sie auf **A**, um das Datum einzustellen.
- 5. Drücken Sie auf  $\binom{1}{0N}$

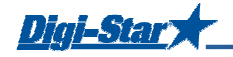

# LISTE DER DIREKTWAHLNUMERN

- 1. Geben Sie die Direktwahlnummer ein und drücken Sie auf  $(\widehat{\Lambda}_{\text{st,est}})$ , um direkt zur gewünschten Einstellung zu gelangen.
- 2. Drücken Sie auf  $\binom{\Delta}{\text{siter}}$ , um die Einstellung zu ändern.
- 3. Drücken Sie auf  $\left(\bigcup_{m}^{n}\right)$ , um die Einstellung zu speichern.

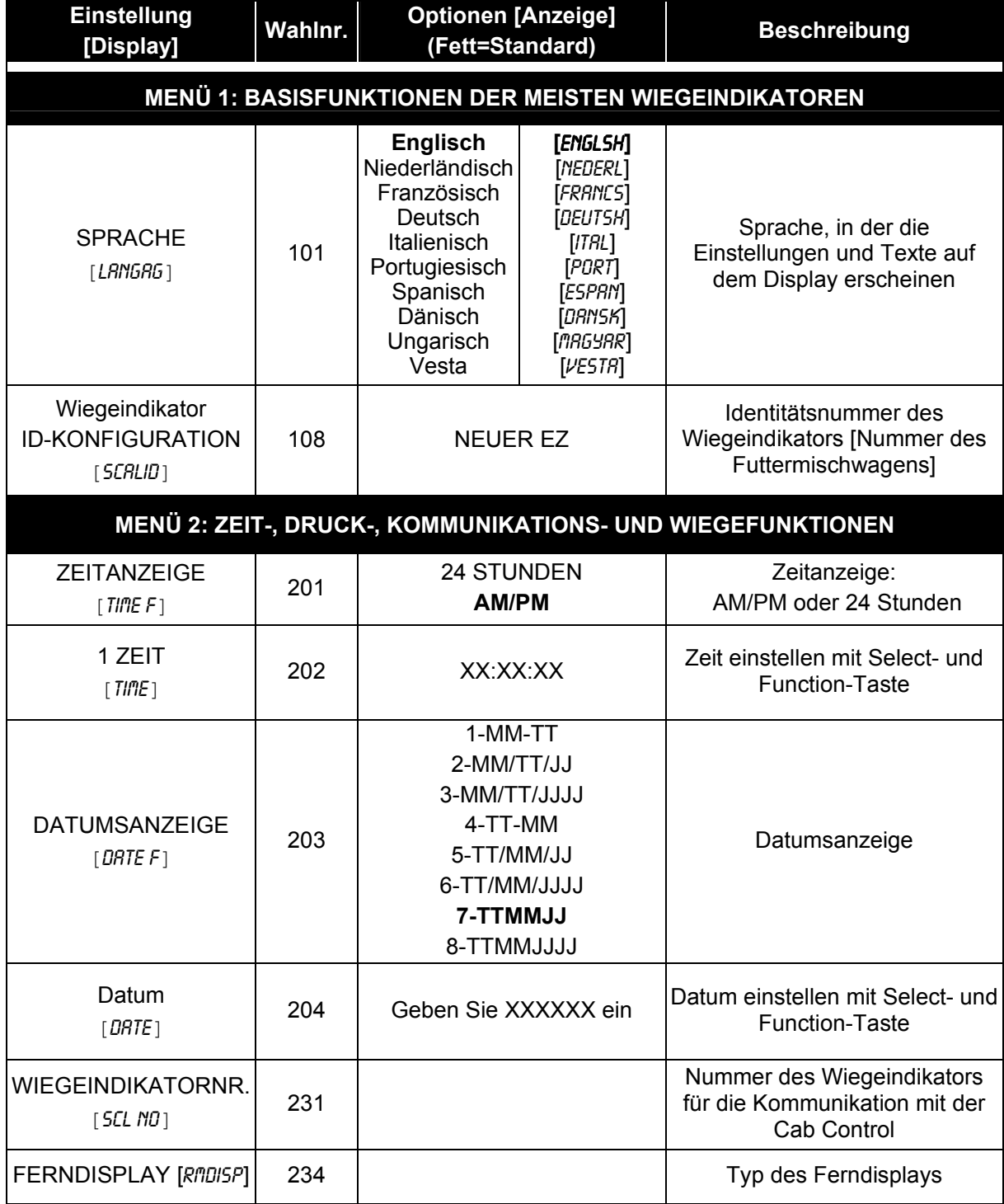

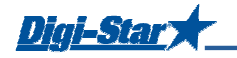

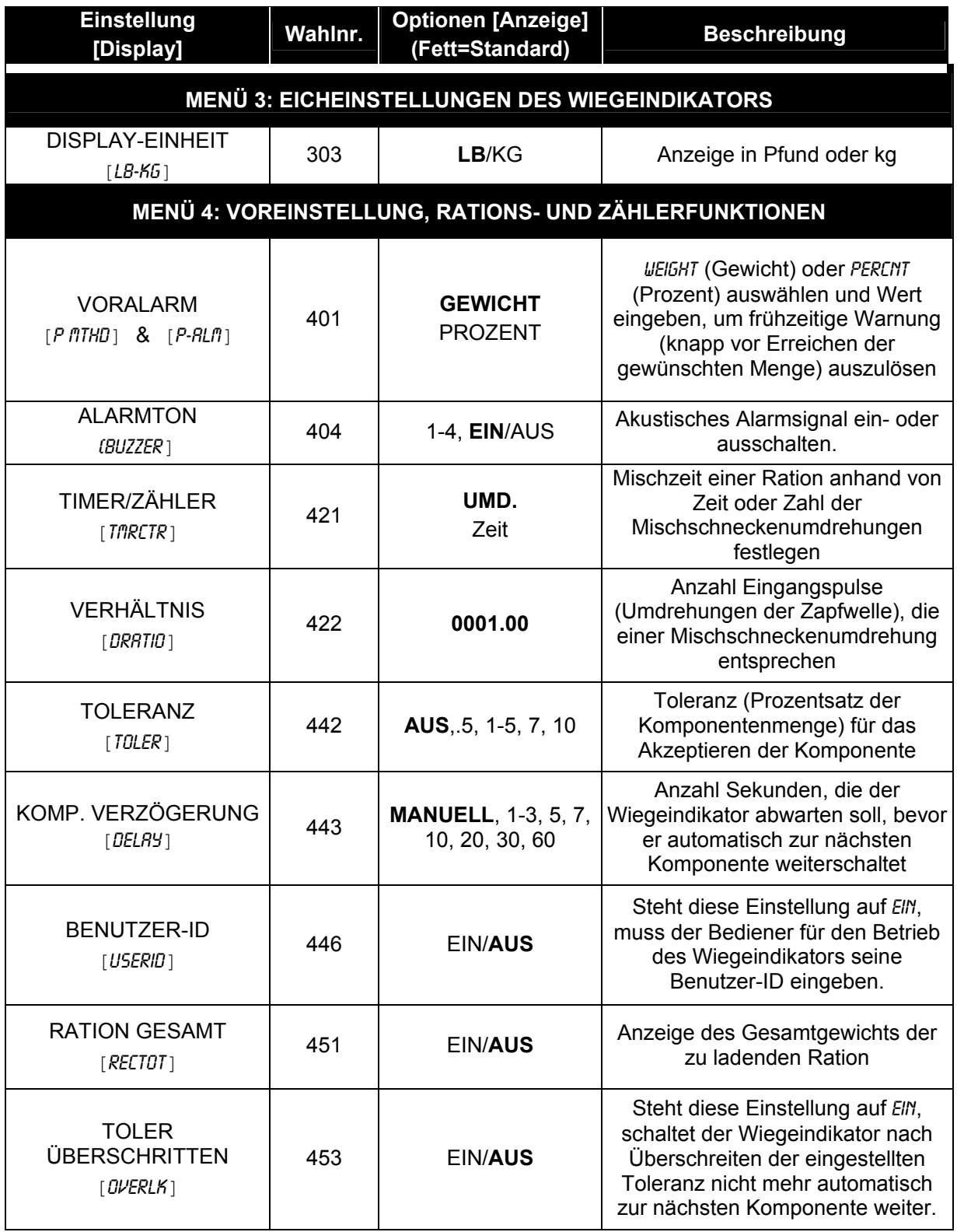

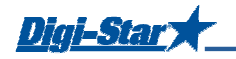

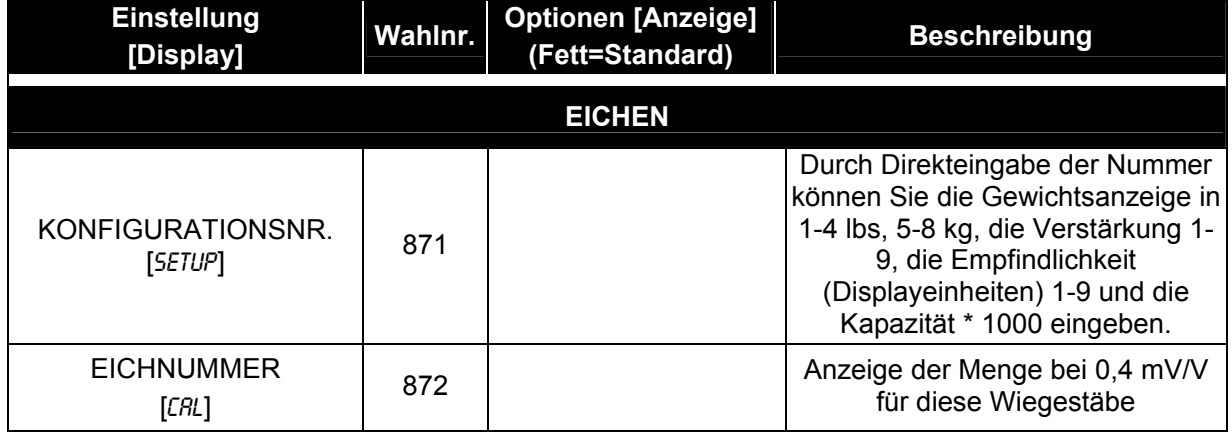

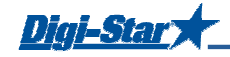

### PROBLEMANALYSE

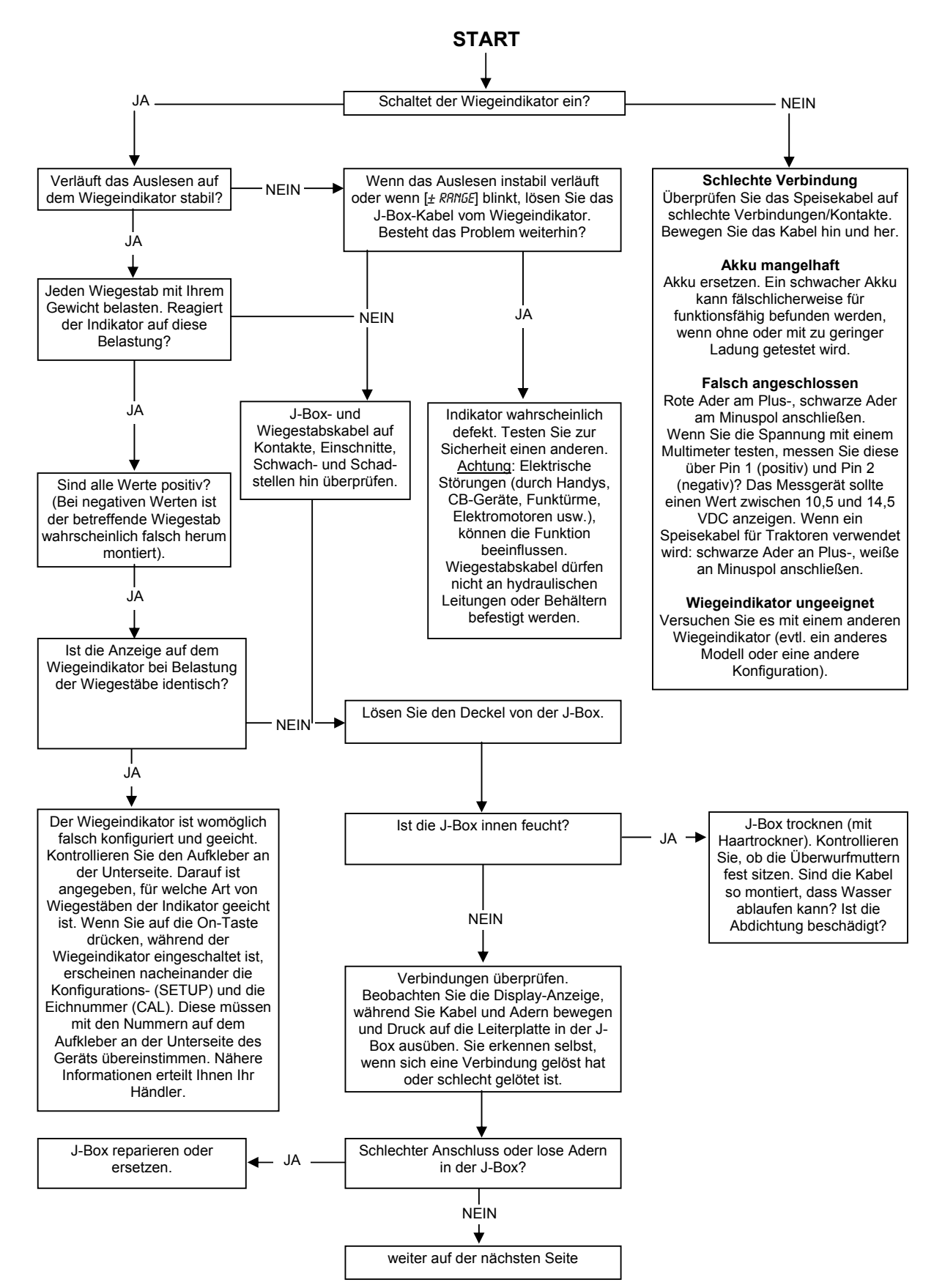

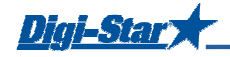

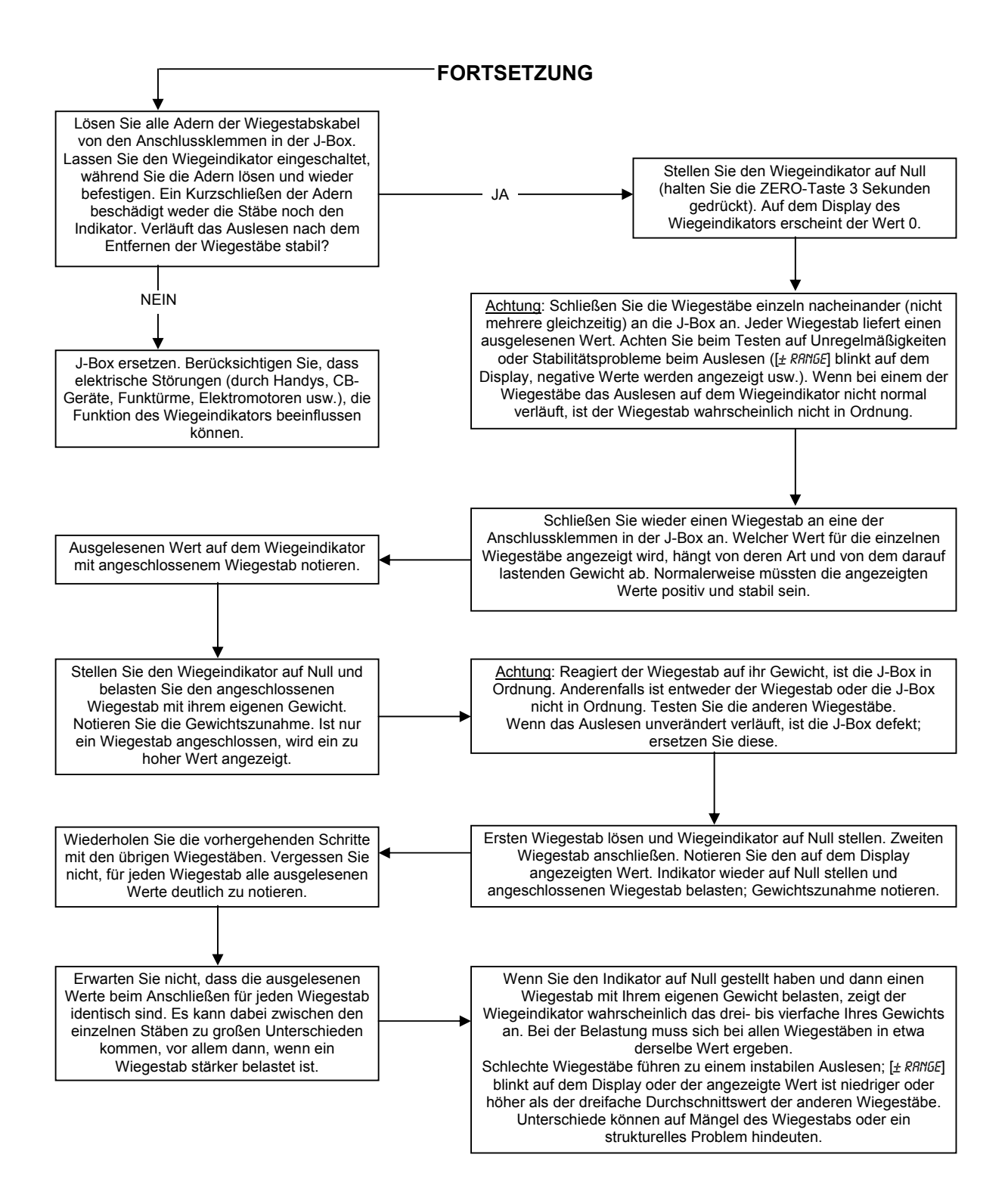

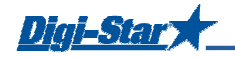

# INSTALLATION

#### Wiegeindikator montieren

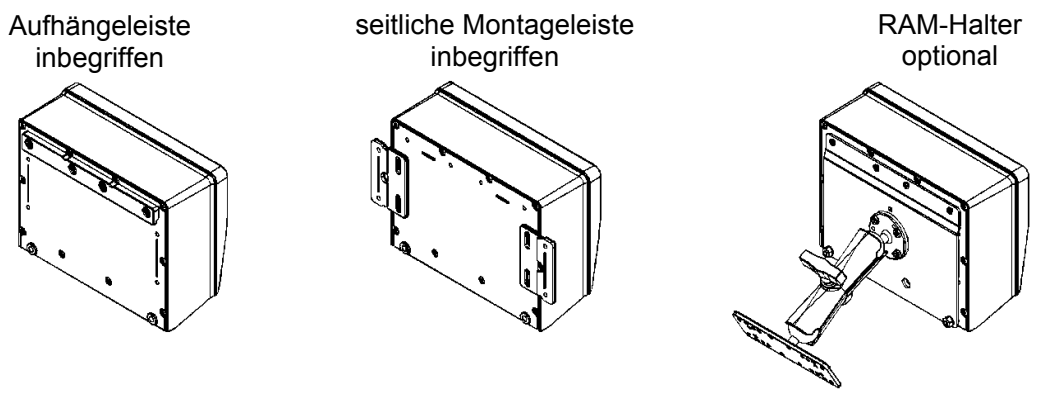

Abb. 1: Wiegeindikator montieren

Aufhängeleiste [Standard] und seitliche Montageleiste im Lieferumfang des Wiegeindikators inbegriffen. RAM-Halter (optional) in RAM-Mount-Kit inbegriffen.

#### Ausrichtung der Wiegestäbe

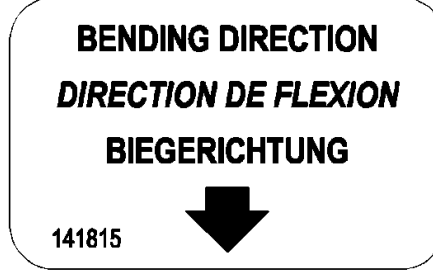

Achten Sie bei der Montage des Wiegestabs auf die Pfeilrichtung.

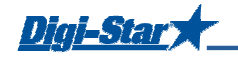

#### Kabel anschließen

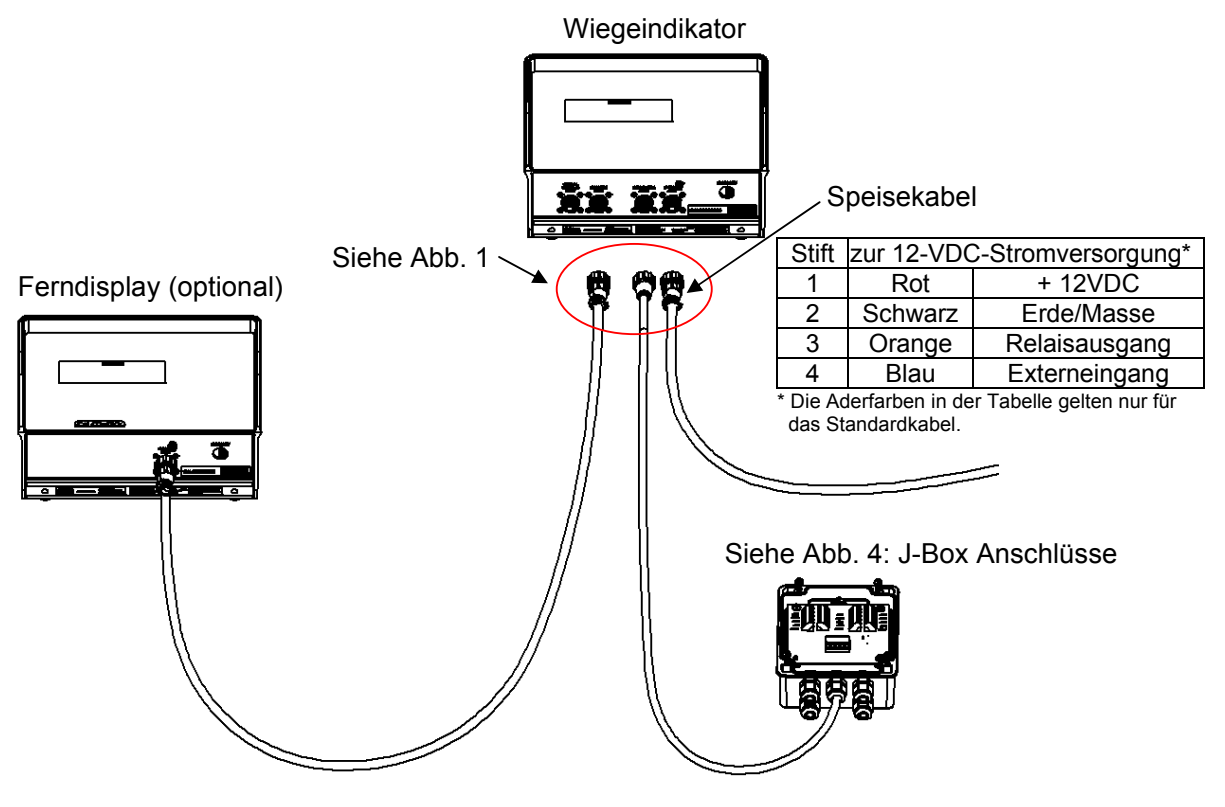

Abb. 2: Anschlussschema für den Wiegeindikator

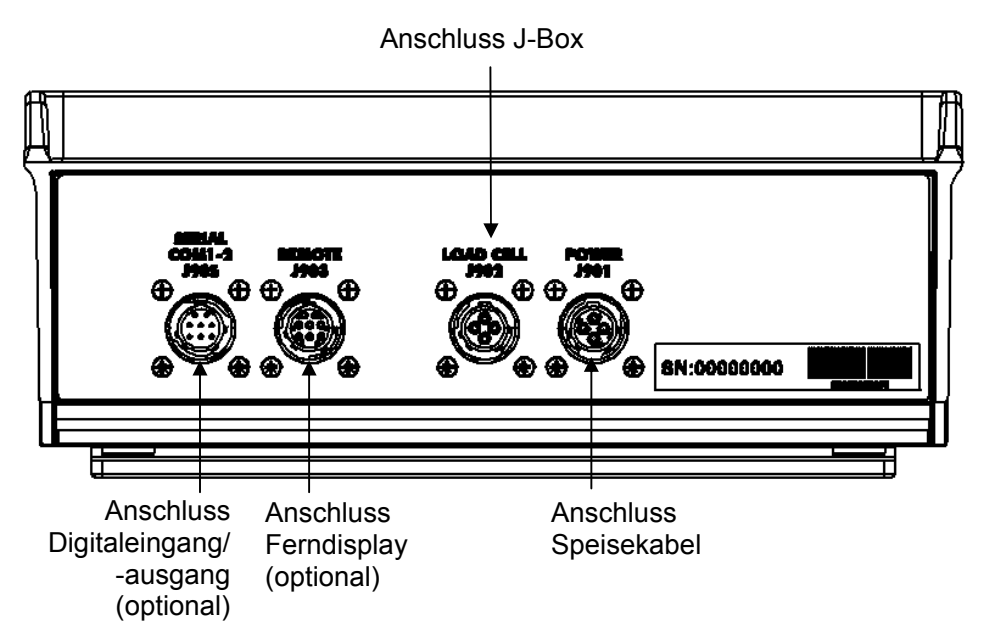

Abb. 3: Kabelanschlüsse an der Unterseite

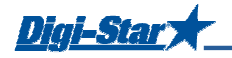

#### Wiegestäbe an J-Box anschließen

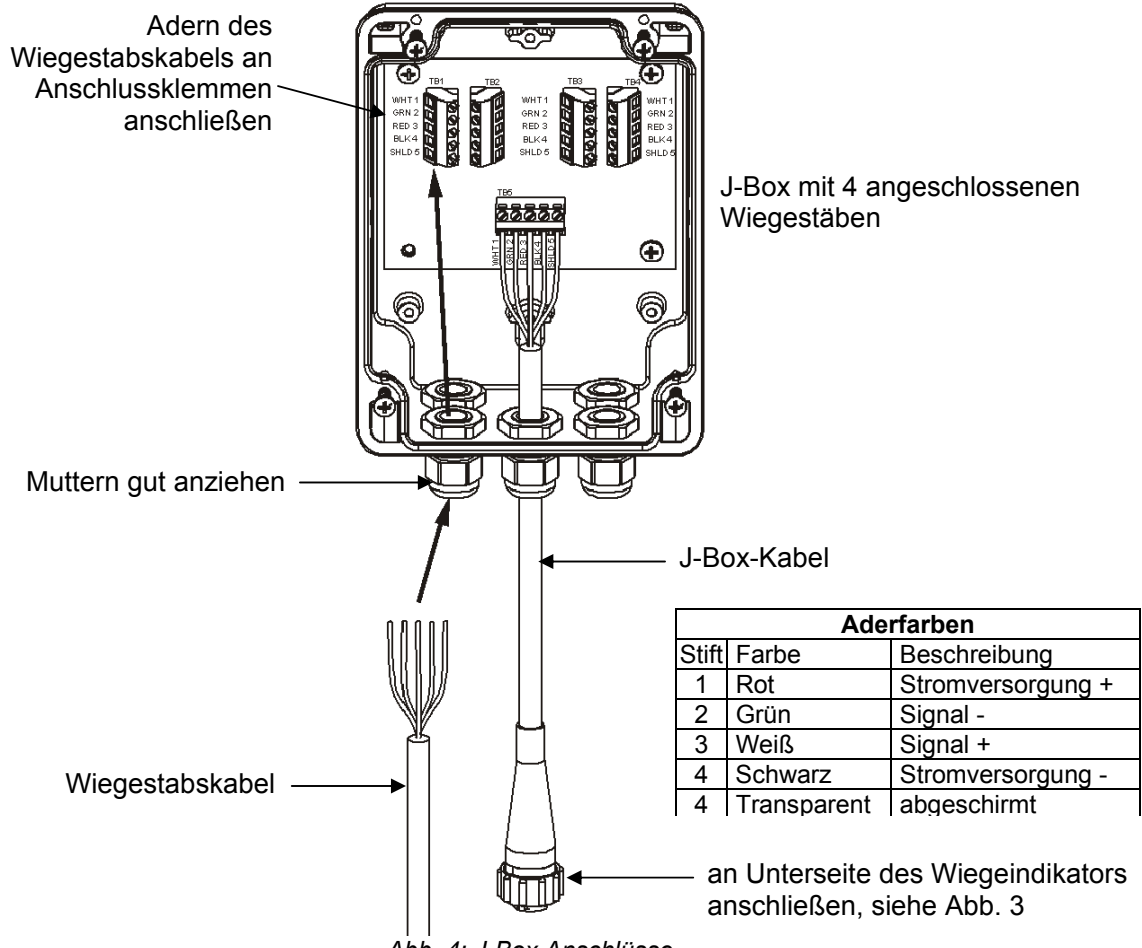

#### Abb. 4: J-Box Anschlüsse

#### Konfigurations- und Eichnummern ändern

[SETUP.] & [CAL.]

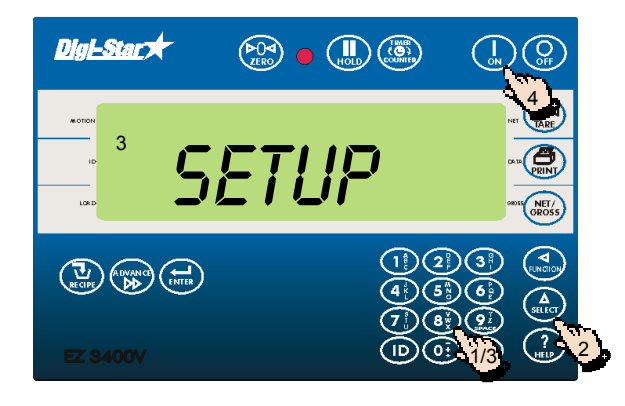

- 1. Geben Sie 871 ein.
- 2. Drücken Sie auf  $\binom{\Delta}{\text{stief}}$ .
- 3. Der Wiegeindikator zeigt kurz SETUP an, danach eine 6-stellige Zahl. Geben Sie die neue Nummer ein.
- 4. Drücken Sie auf  $\begin{pmatrix} 1 \\ 2n \end{pmatrix}$

Geben Sie 872 ein und wiederholen Sie alle Schritte, um die Eichnummer CAL zu ändern.

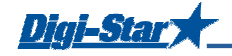

# ZUBEHÖR (OPTIONAL)

#### Drehzahlmesser (Rotation counter)

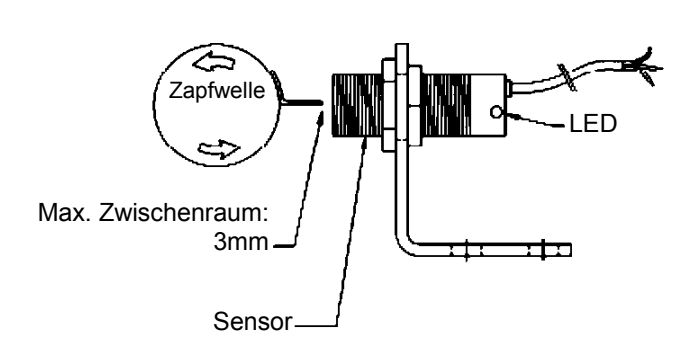

Zu verwenden in Kombination mit EZ3600- oder EZ4600-Wiegeindikator (mit entsprechender Option).

Mithilfe des Zählers kann der Bediener den Wiegeindikator so programmieren, dass dieser die Umdrehungen der Mischschnecke bzw. der Zapfwelle zählt; so ist eine präzise Mischung der Komponenten gewährleistet.

#### Sender/Empfänger

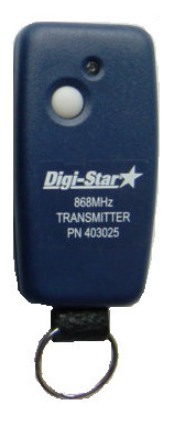

Sender (Abb. links) mit Empfänger, der im Werk in den Wiegeindikator eingebaut wird.

Erlaubt per Fernbedienung ein manuelles Weiterschalten während des Ladens von Komponenten und während des Fütterns von Gruppen. Außerdem kann der Wiegeindikator mithilfe dieses Systems per Fernbedienung auf Null gestellt werden. Die Reichweite beträgt ca. 50 m.

#### Ferndisplays

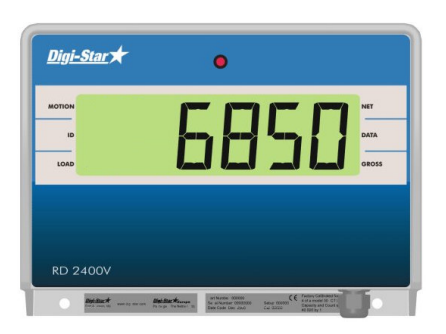

RD440: kleines Ferndisplay mit 2,5 cm Zeichenhöhe

RD2400V: Ferndisplay mit Hintergrundbeleuchtung und 4,3 cm Zeichenhöhe

RD4000: Ferndisplay mit LED-Zeichen und 10 cm Zeichenhöhe

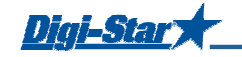

# ANHANG A1: EU-KONFORMITÄTSBESCHEINIGUNG

anzuwendende europäische Richtlinie 2004/108/EWG

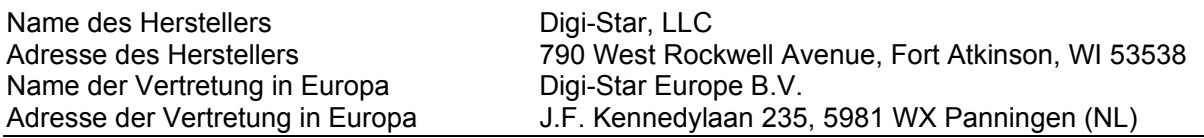

Die Produkte EZ2400, EZ2400V, EZ3400, EZ3400V, EZ3400(V), EZ3600V, EZ4600, SW2600EID, SW4600EID, RD2400V, CAB CONTROL 2400\2400V\3400\3400V\3600\3600V

entsprechen den folgenden Normen oder anderen normativen Dokumenten:

- EN 61326 Elektrische Betriebsmittel für Leittechnik und Laboreinsatz EMV-Anforderungen (siehe Bericht Nr. 307245.)
- EN 55011 Klasse B (DIN VDE 0875 Teil 11) Grenzwerte und Messverfahren für Funkstörungen von industriellen, wissenschaftlichen und medizinischen Geräten (siehe Bericht Nr. 307245).

Start Seriennummer: 1001 Baujahr: 2008

Der Unterzeichner erklärt hiermit, dass das Produkt nach den vorstehenden Richtlinien hergestellt worden ist.

Levon Elections

#### Unterzeichner Unterzeichner

Name: Kevin Klubertanz Name: Wim de Wit

Hersteller Gesetzliche Vertretung in Europa

Digi-Star Europe, B.V.

Funktion: Director of Engineering Funktion: Managing Director Ort: Fort Atkinson, WI U.S.A. Ort: Panningen, Niederlande Datum : 15. März 2008 Datum: 15. März 2008